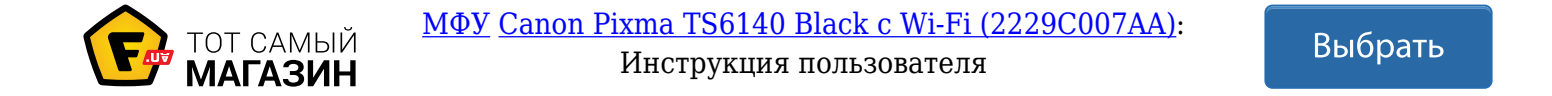

# Canon **PIXMATS6100 series**

# **Getting Started**

**Démarrage**

**Руководство по началу работы**

# **Посібник для початку роботи**

**دليل البدء**

Read **Safety and Important Information** (addendum) first.

Lire **Sécurité et informations importantes** (addendum) en premier.

В первую очередь прочтите раздел **Информация о безопасности и важные сведения** (приложение).

Спершу прочитайте розділ **Інформація щодо безпеки й важливі відомості** (додаток).

اقرأ **معلومات الأمان والمعلومات الـهامة (**بالملحق) أولأ.

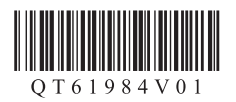

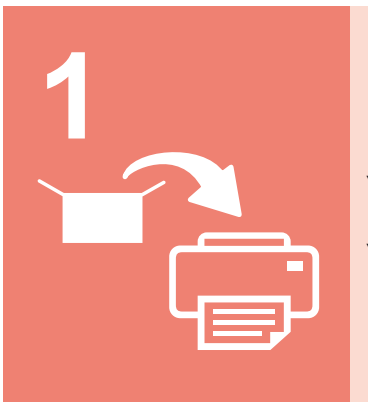

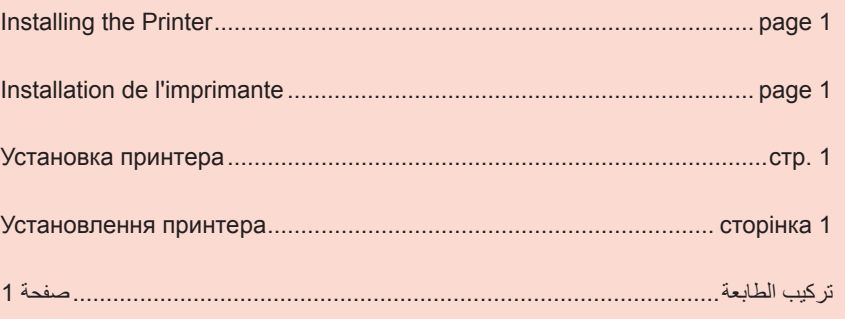

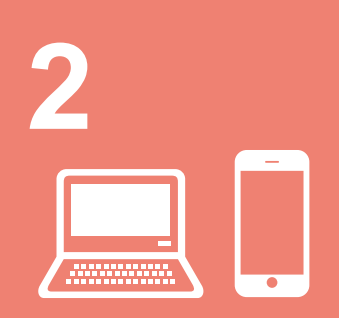

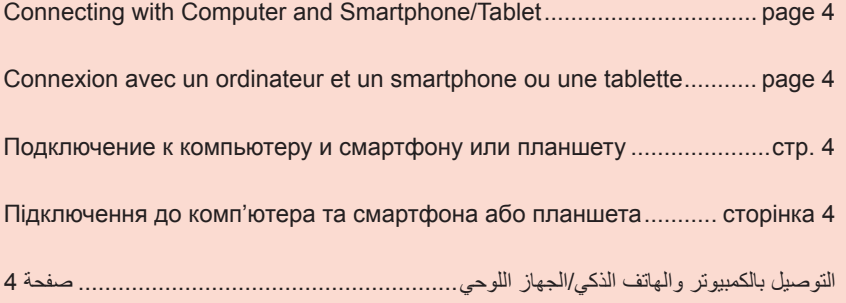

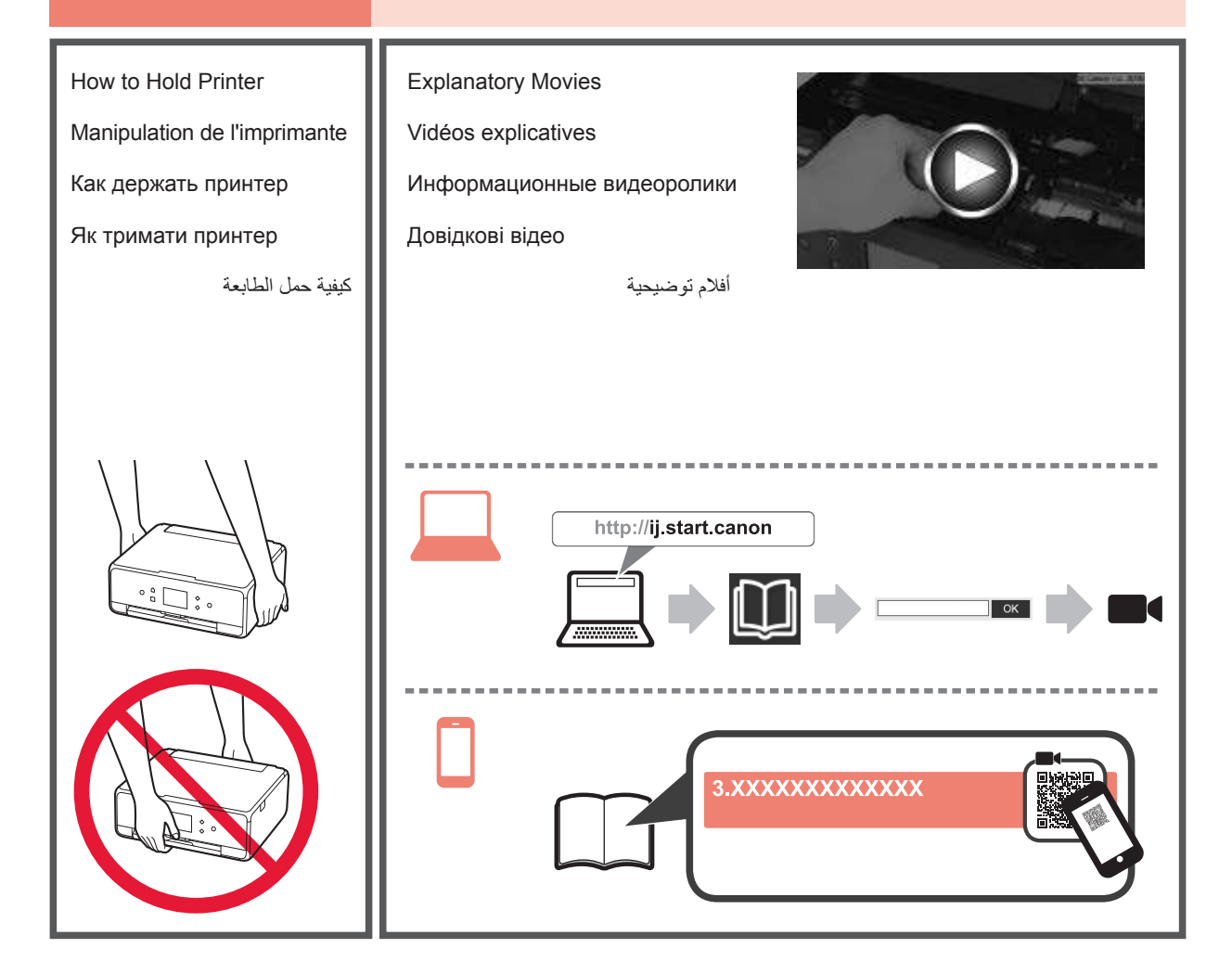

# **1. Checking Included Items**

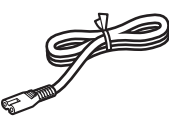

□ Power cord

Windows PC

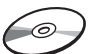

□ Ink tanks for setup

□ Setup CD-ROM for

□ Safety and Important Information  $\Box$  Getting Started (this manual)

## **2. Removing Packing Materials / Turning on Printer**

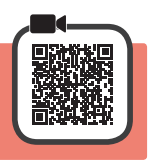

**1** Remove the packing materials (such as orange tape and protective film on the touch screen) from outside the printer.

> Using the printer with the protective film attached may cause malfunction.

- 2 **0** Hook the hollows on the both sides of the printer with your fingers and open the scanning unit / cover.
	- **2** Remove the orange tape.

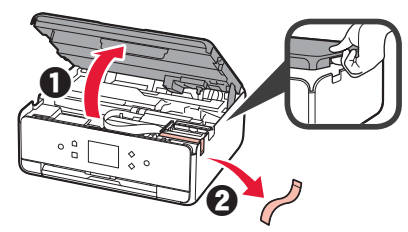

**3** LIFT UP the scanning unit / cover, and then close it.

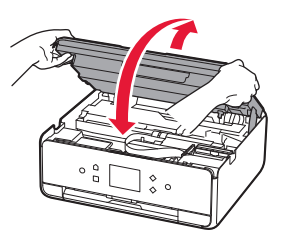

**4** Connect the power cord diagonally from the back.

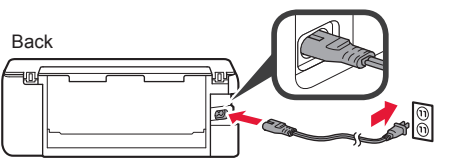

Do not connect any cables except the power cord yet.

**5** Lift the operation panel and press the **ON** button.

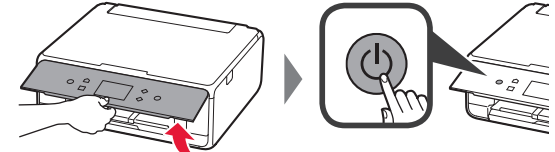

**6** Drag the screen and tap the language to select.

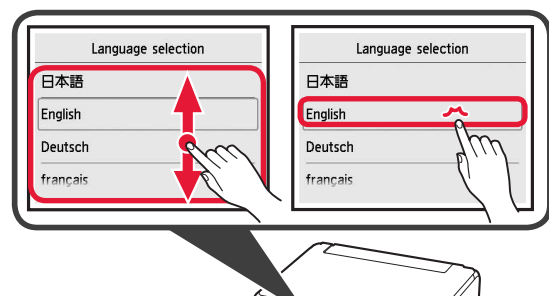

**7** Read the messages and follow the on-screen instructions.

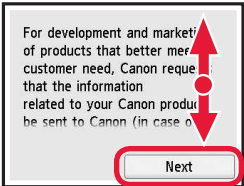

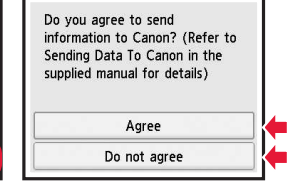

For details about information that is sent to Canon, refer to "Sending Data To Canon" in **Safety and Important Information**.

**8** Select **OK**.

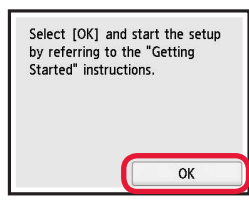

# **3. Installing Ink Tank**

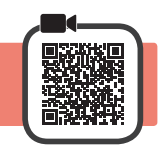

- **1** Open the scanning unit / cover.
	- $\bigcirc$  Do not touch the print head holder (A) until it stops.

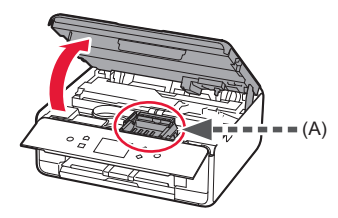

**2 0** COMPLETELY remove the orange tape.  $\Theta$  Remove the protective wrap.

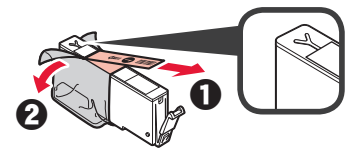

**3** Hook the orange cap with your finger to remove it GENTLY.

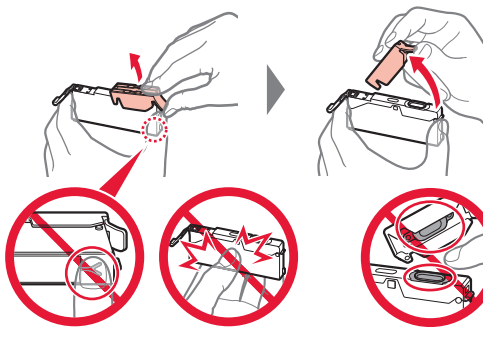

Do not push the both sides of the ink tank with the Y-shape air hole blocked.

Do not touch.

**4** Insert the ink tank into the print head and push it down firmly until it snaps into place. The color of the ink tank that you set appears on

screen.

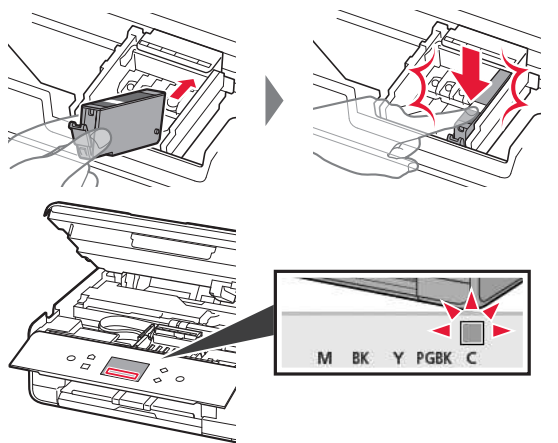

If the color is not displayed on the screen even though you have installed the ink tank, the color of the ink tank may be wrong or you may have installed an ink tank, such as one with a different model number, that is not supported by this printer. Either install an ink tank for the correct color or use the provided ink tank for setup.

**5** Install all the ink tanks the same way as in step 4, and then confirm that all the colors appear on screen.

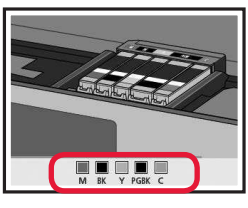

**6** LIFT UP the scanning unit / cover, and then close it.

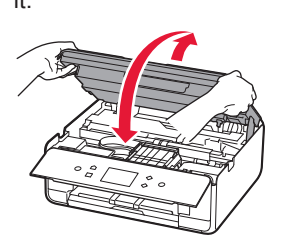

If an error message appears on the screen, make sure the ink tanks are installed correctly.

# **4. Loading Paper / Aligning Print Head**

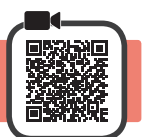

To obtain a better print result, print a pattern for Print Head Alignment and scan it.

- **1 0** Pull out the cassette.
	- **2** Remove the cassette cover.

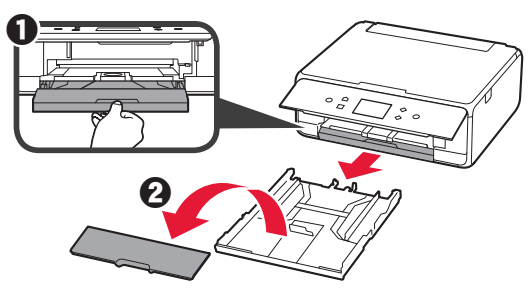

ENGLISH **3 ENGLISH**

**2** Open the paper guides, and then align the guide in front with the mark of LTR or A4.

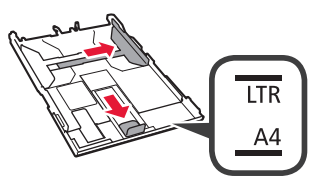

- **3 0** Load plain LTR or A4 size paper with the print side facing down.
	- $\odot$  Slide the right paper guide to align it with the side of the paper stack.
	- $\odot$  Align the paper stack with the paper quide in front.

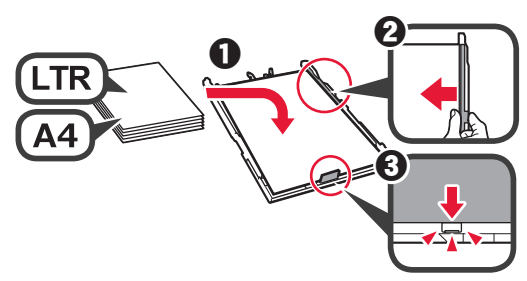

**4** Attach the cassette cover and insert the cassette.

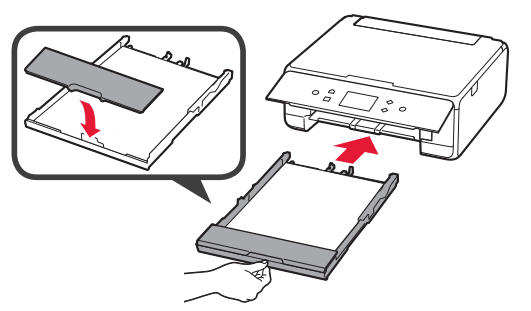

The following figure shows the state after the cassette is inserted.

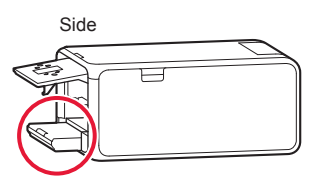

**5** Pull out the paper output tray.

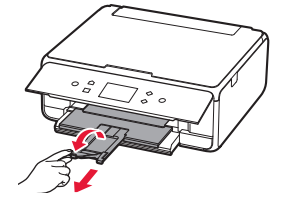

**6** If the following screen appears, select **OK**.

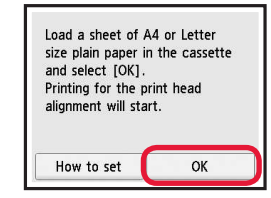

**7** Make sure that a pattern is printed for Print Head Alignment.

It takes about 2 minutes to finish printing.

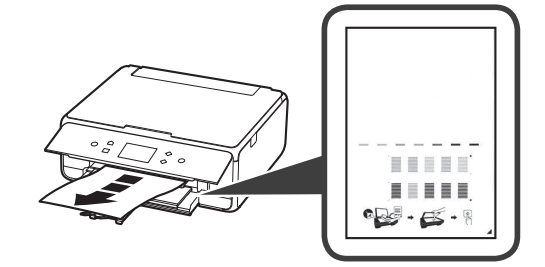

8 **0** Open the document cover.

 $\odot$  Load the printed pattern on the platen glass.

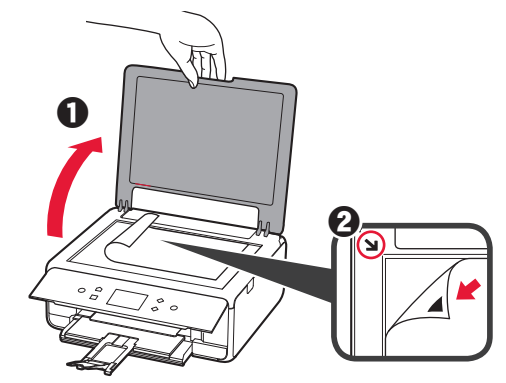

**9** After closing the document cover, select **OK**.

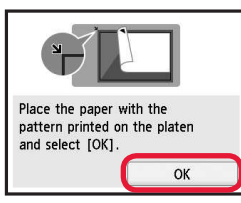

100 If the following screen appears, select OK. **a** Select Next.

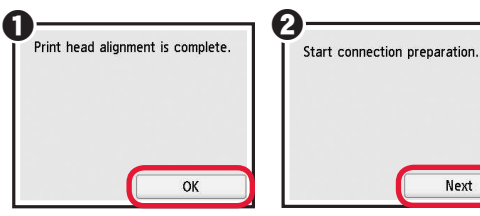

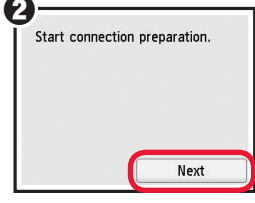

# **5. Select Whether or Not to Connect to Computer or Smartphone**

In the following description, smartphones and tablet devices are collectively described as smartphone.

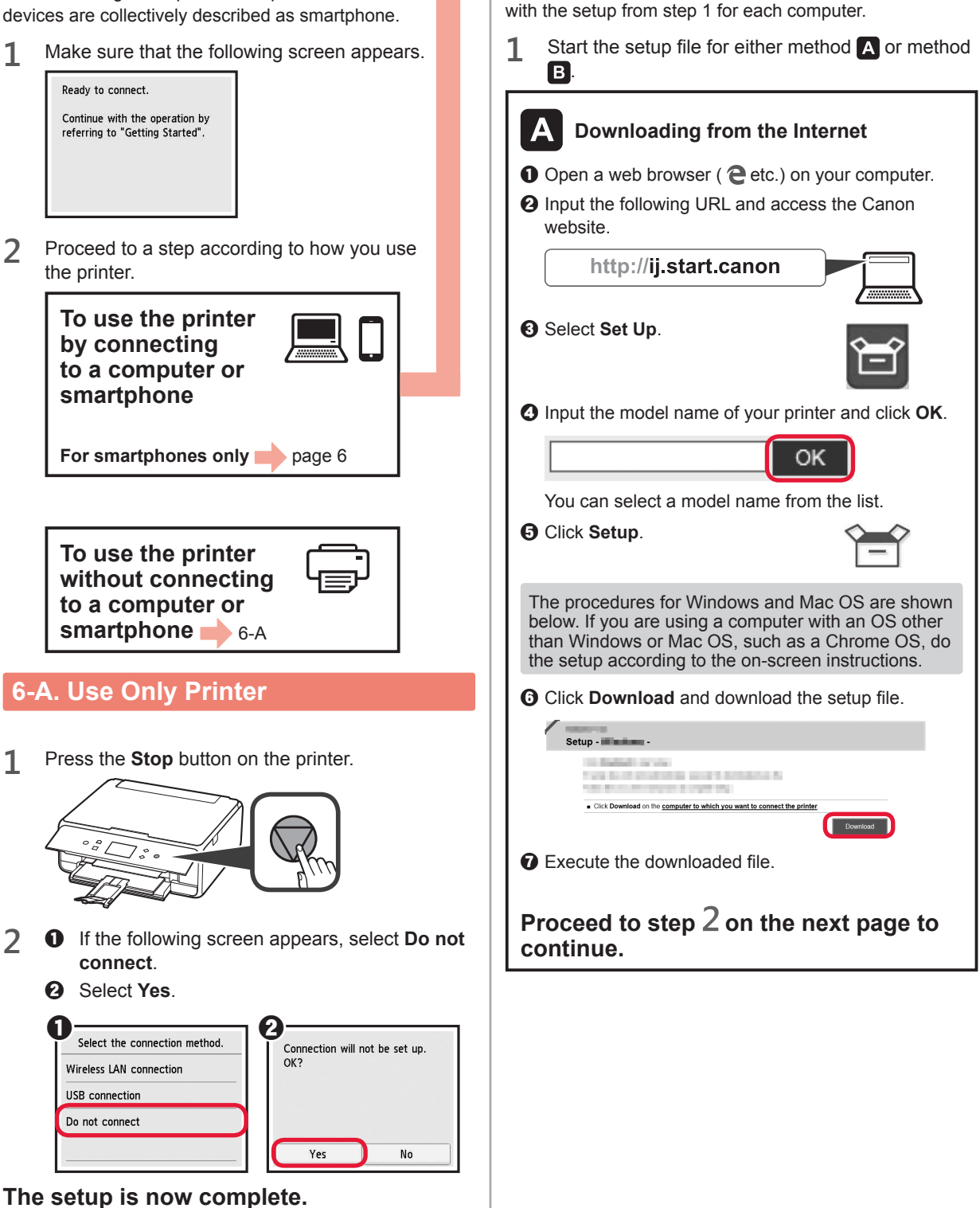

**6-B. Connecting to Computer** 

You need a connection setup for each computer. Proceed

Windows Mac OS

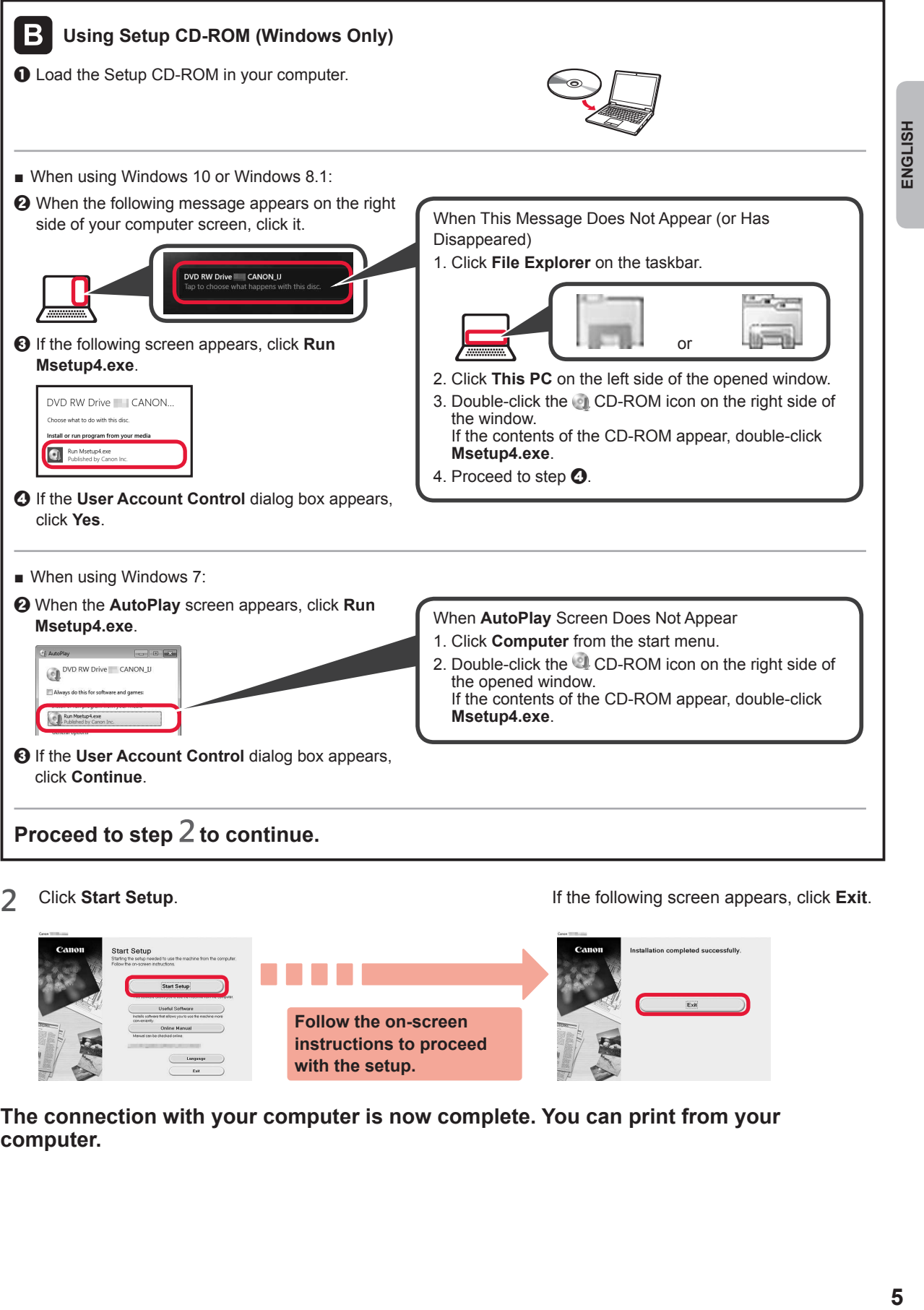

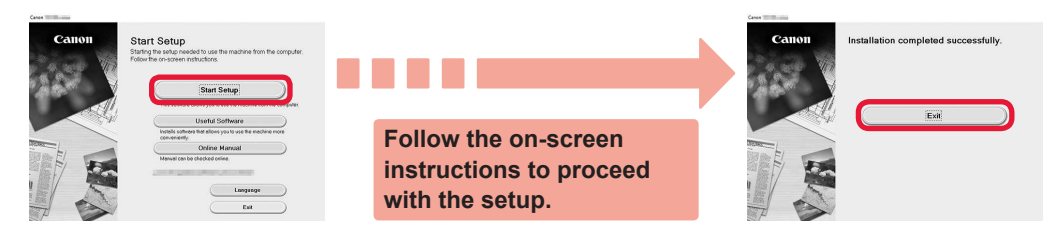

**The connection with your computer is now complete. You can print from your computer.**

# **6-C. Connecting to Smartphone**

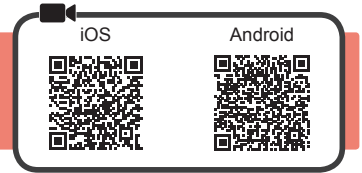

You need a connection setup for each smartphone. Proceed with the setup from step 1 for each smartphone.

#### **Preparation**

- Turn on Wi-Fi on your smartphone.
- If you have a wireless router, connect your smartphone to the wireless router you want to connect to the printer.
- \* For operations, refer to manuals of your smartphone and the wireless router or contact those manufacturers.

**1** Install the application software Canon PRINT Inkjet/SELPHY in your smartphone.

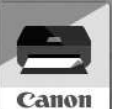

**FOS**: Search "Canon PRINT" in App Store.

**Android**: Search "Canon PRINT" in Google Play.

Or access the Canon website by scanning the QR code.

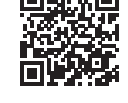

\* You may not connect your smartphone to the Internet wirelessly during connecting the printer to the smartphone directly. In that case, you may be charged depending on the contract with your service provider.

- \* Up to 5 devices can be connected to the printer via wireless LAN connection directly.
- **2** Check the display on the printer.

The screen turns off when no operation is made for about 10 minutes. Press one of the buttons on the operation panel (except for the **ON** button) to display the screen.

- If the following screen appears: Check the icon on the lower left, and then proceed to  $A$  or  $B$ .
- If the following screen appears: Proceed to **B**.

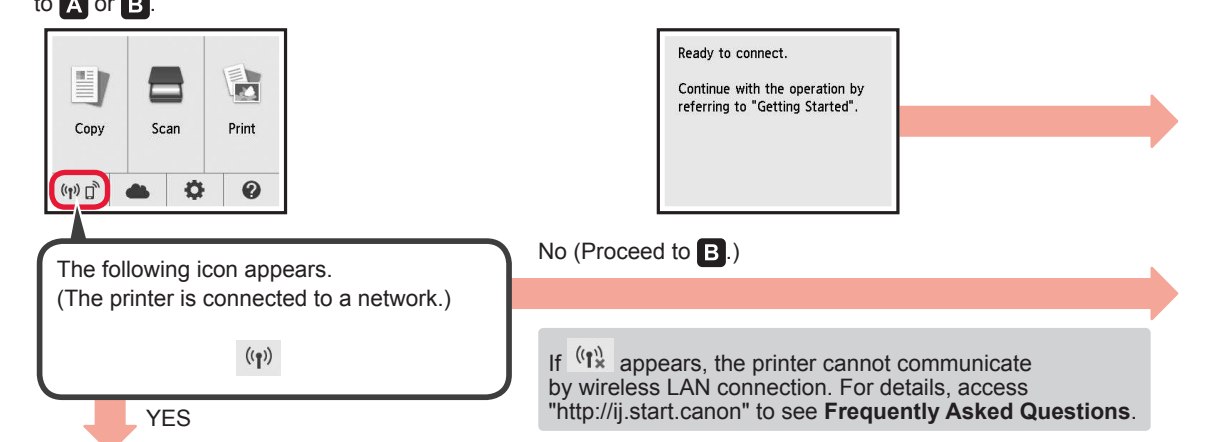

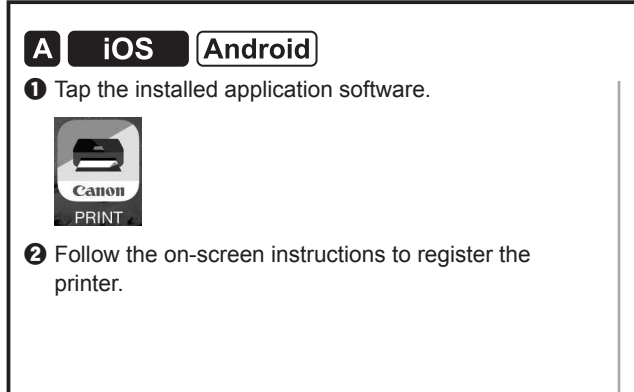

 $\Theta$  Make sure that the following screen appears.

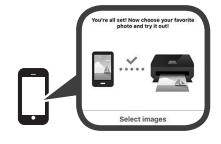

**The connection with your smartphone is now complete. You can print from your smartphone.**

To print photos, load photo paper. Proceed to "Loading Photo Paper" on page 8.

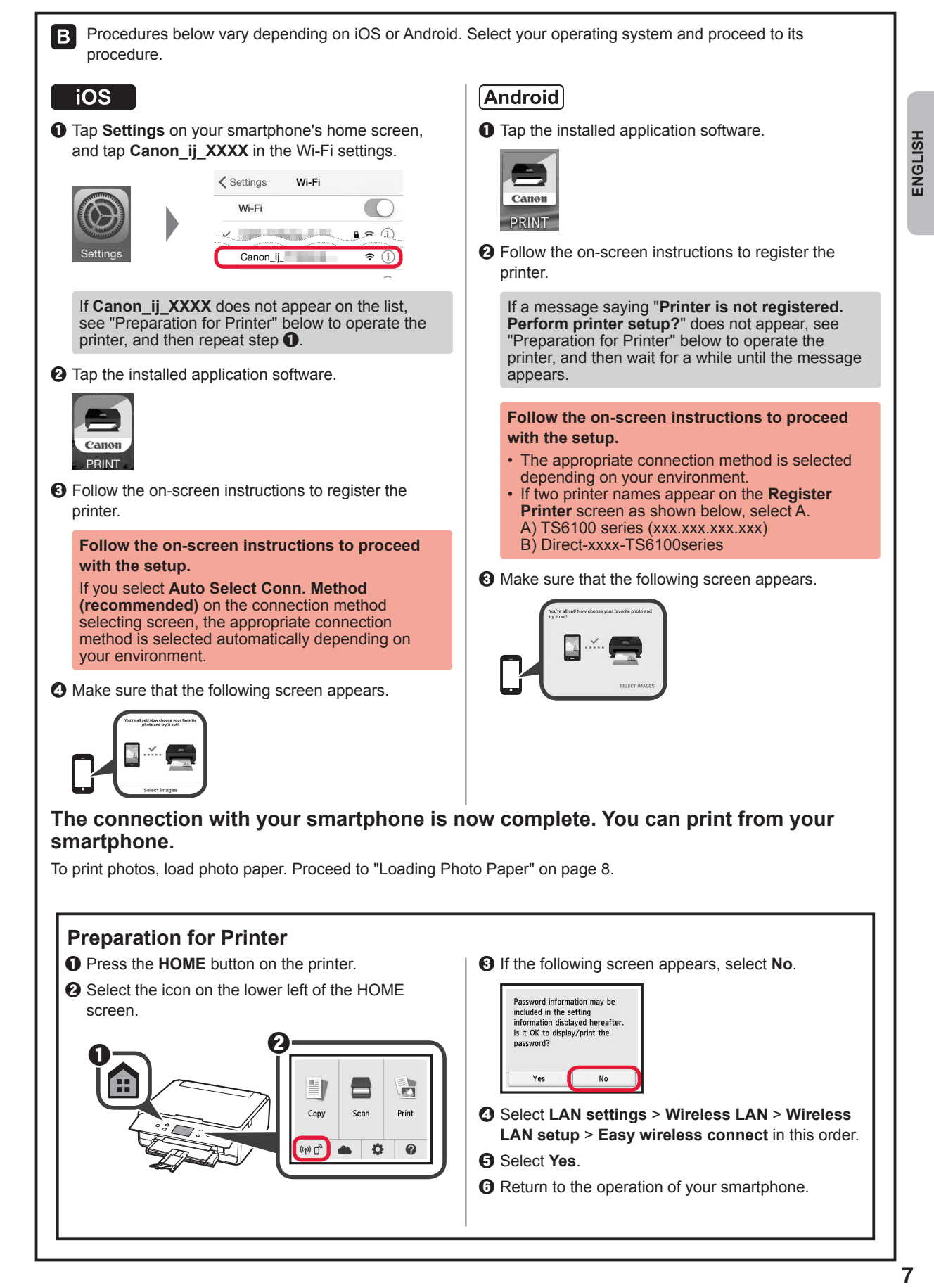

# **Loading Photo Paper**

Load photo paper in the rear tray.

**1** Open the rear tray cover and pull out the paper support.

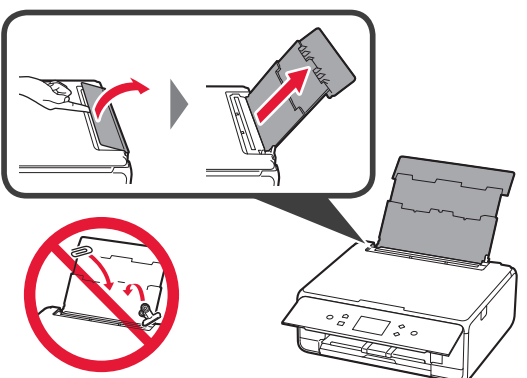

2 **0** Open the feed slot cover.  $\Theta$  Slide the right paper guide to the end.

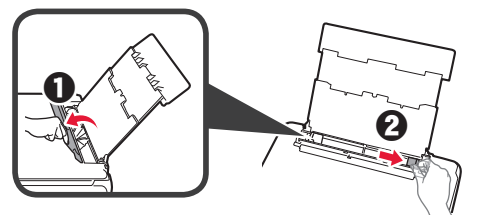

- **3 0** Load several sheets of photo paper with the print side facing up.
	- $\odot$  Slide the right paper guide to align it with the side of the paper stack.

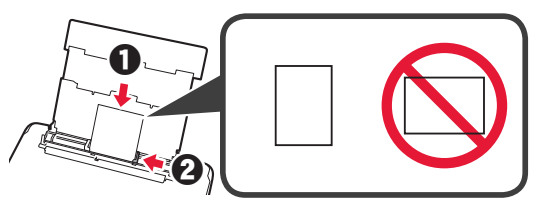

**4** Close the feed slot cover. Read the message on the printer's screen and register the information of the loaded paper.

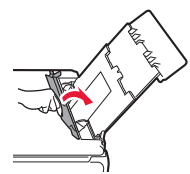

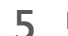

**5** Pull out the paper output tray.

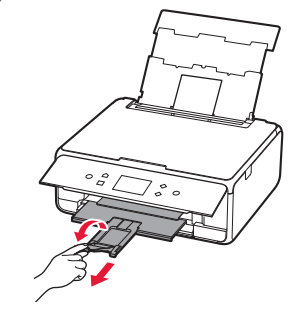

# **Copying Photos**

You can scan the printed photo and print it. You can also scan several photos and print them at once.

- **1** Make sure the printer is turned on.
- **2** Load several sheets of photo paper.
- **3** Select **Copy** on the HOME screen.
- **4** Drag the screen and select **Photo copy**.
- **5** Read the messages and select **OK**.
- **6** Follow the on-screen instructions to load the printed photo on the platen glass, and then select **OK**.

**7** Specify the print settings as necessary.

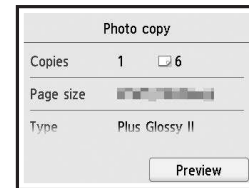

**8** Press the **Color** button for color copying. Press the **Black** button for black & white copying. The printer starts printing.

# **1. Vériication des éléments fournis**

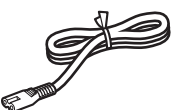

<sup>□</sup> Cordon d'alimentation

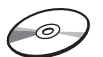

□ CD-ROM d'installation pour PC Windows

□ Sécurité et informations importantes configuration

□ Cartouches d'encre pour la

Démarrage (ce manuel)

### **2. Retrait des matériaux d'emballage / Mise sous tension de l'imprimante**

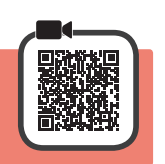

**1** Retirez les matériaux d'emballage (tels que la bande orange et le film protecteur sur l'écran tactile) de l'imprimante.

> L'utilisation de l'imprimante avec le film protecteur en place risque d'entraîner un dysfonctionnement.

- 2 **0** Placez vos doigts dans les cavités de chaque côté de l'imprimante et ouvrez l'unité de numérisation / capot.
	- $\Theta$  Retirez la bande orange.

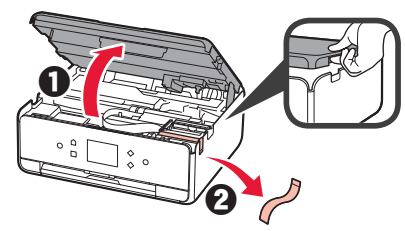

**3** SOULEVEZ l'unité de numérisation / capot, puis fermez-la.

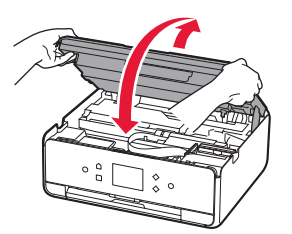

**4** Branchez le cordon d'alimentation en diagonale à partir de l'arrière.

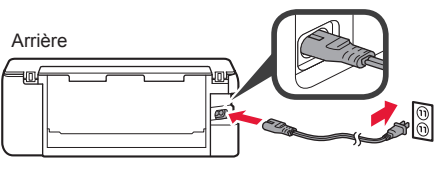

Ne branchez aucun câble pour le moment, à l'exception du cordon d'alimentation.

**5** Levez le panneau de contrôle et appuyez sur le bouton **MARCHE (ON)**.

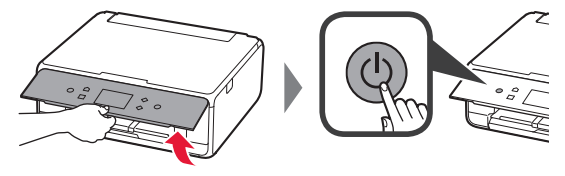

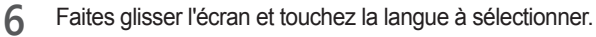

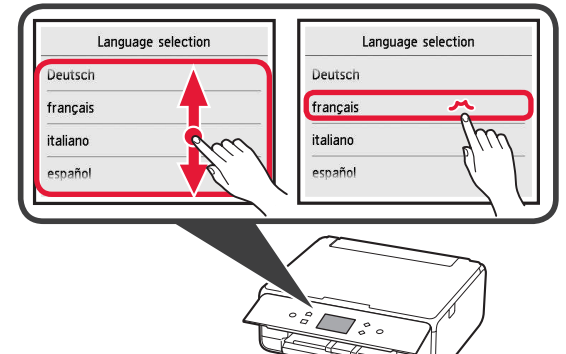

**7** Lisez les messages et suivez les instructions à l'écran.

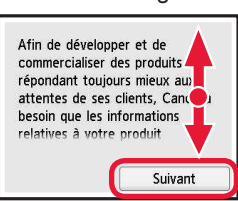

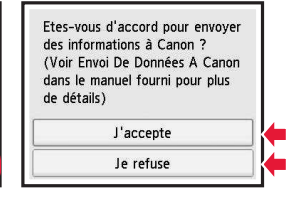

**FRANÇAIS**

Pour plus de détails sur les informations envoyées à Canon, reportez-vous à « Envoi De Données A Canon » dans **Sécurité et informations importantes**.

**8** Sélectionnez **OK**.

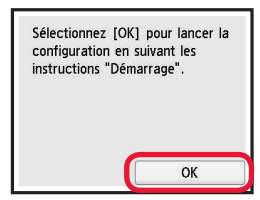

# **3. Installation d'une cartouche d'encre**

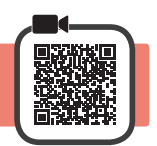

**1** Ouvrez l'unité de numérisation / capot. Évitez tout contact avec le support de tête d'impression (A) jusqu'à l'arrêt du mécanisme.

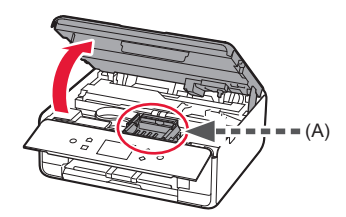

**1 a** Retirez COMPLÈTEMENT la bande orange. **2** Retirez l'emballage de protection.

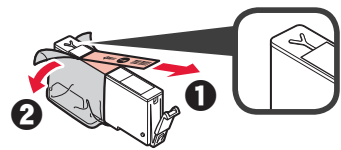

**3** Placez vos doigts sur la capsule orange et retirezla DOUCEMENT.

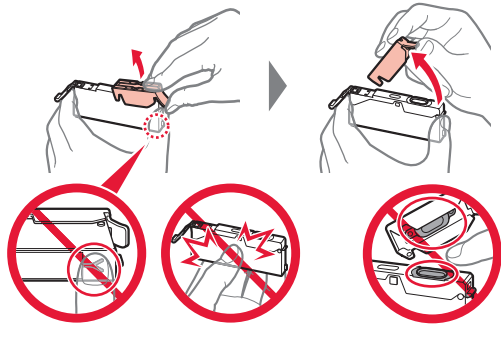

Ne poussez pas sur les deux côtés de la cartouche d'encre alors que le trou d'aération en forme de Y est bloqué.

Ne pas toucher.

**4** Insérez la cartouche d'encre dans le support de tête d'impression et enfoncez-la fermement jusqu'à entendre un déclic.

La couleur de la cartouche d'encre que vous configurez apparaît à l'écran.

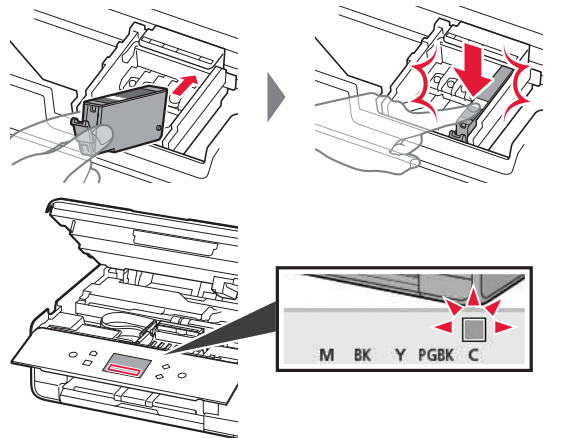

Si la couleur ne s'afiche pas à l'écran alors que vous avez installé la cartouche d'encre, la couleur de la cartouche d'encre est peut-être fausse, ou vous avez peut-être installé une cartouche d'encre non prise en charge par l'imprimante, par exemple une cartouche avec un numéro de modèle différent. Installez une cartouche d'encre de la bonne couleur ou utilisez la cartouche d'encre fournie pour la configuration.

**5** Installez toutes les cartouches d'encre en procédant comme décrit à l'étape 4, puis confirmez que toutes les couleurs apparaissent à l'écran.

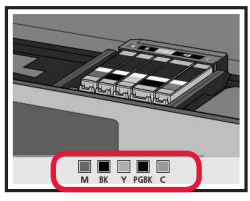

**6** SOULEVEZ l'unité de numérisation / capot, puis fermez-la.

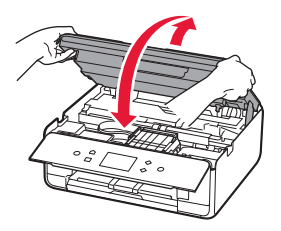

Si un message d'erreur apparaît à l'écran, vérifiez que les cartouches d'encre sont correctement installées.

# **4. Chargement du papier / Alignement de la tête d'impression**

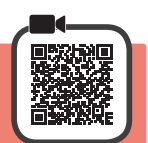

Pour obtenir une impression de meilleure qualité, imprimez un motif pour l'Alignement tête d'impression et numérisez-le.

- 1 **0** Retirez la cassette.
	- Retirez le couvercle de la cassette.

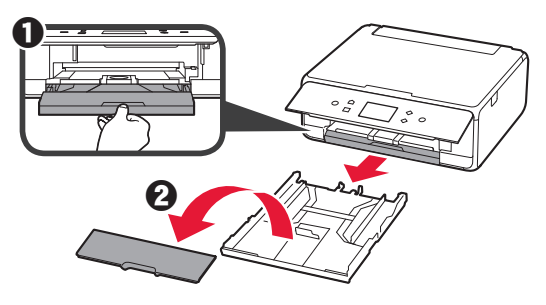

**2** Ouvrez les guides papier, puis alignez le guide avant avec la marque LTR ou A4.

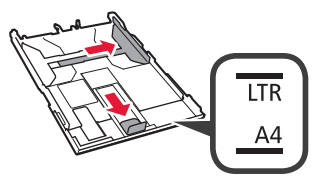

- 3 **0** Chargez du papier ordinaire au format LTR ou A4 face à imprimer vers le bas.
	- $\odot$  Faites glisser le guide papier droit de manière à l'aligner avec le côté de la pile de papier.
	- $\odot$  Alignez la pile de papier avec le quide papier avant.

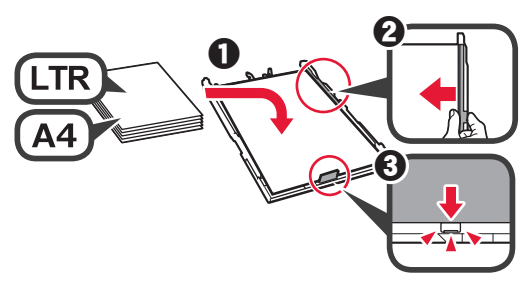

**4** Attachez le couvercle de la cassette et insérez la cassette.

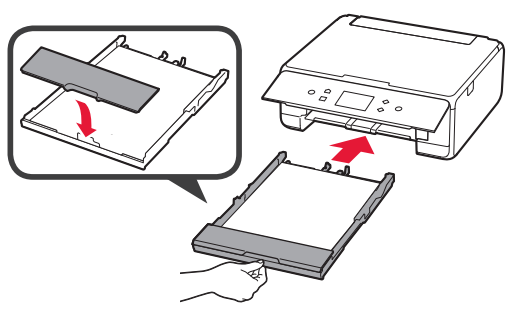

Dans la figure suivante, la cassette est insérée.

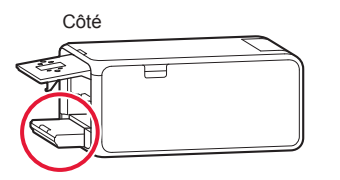

**5** Retirez le bac de sortie papier.

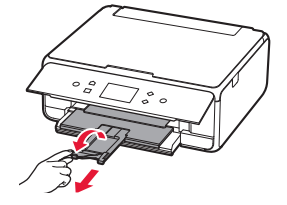

**6** Si l'écran suivant s'afiche, sélectionnez **OK**.

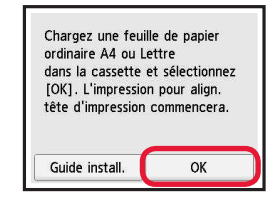

**7** Assurez-vous qu'un motif est imprimé pour Alignement tête d'impression.

L'impression nécessite environ 2 minutes.

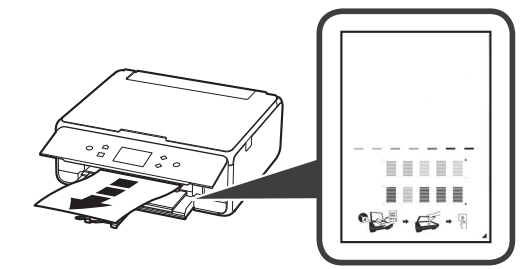

- 8 **0** Ouvrez le capot du scanner.
	- $\odot$  Chargez le motif imprimé sur la vitre d'exposition.

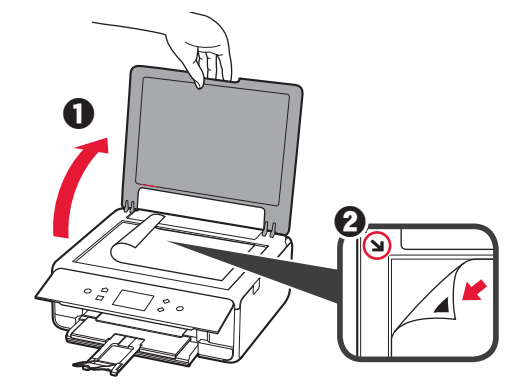

**9** Après avoir fermé le capot du scanner, sélectionnez **OK**.

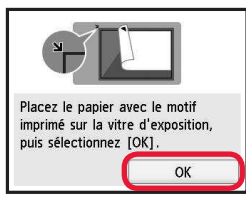

100 Si l'écran suivant s'affiche, sélectionnez OK.<br><sup>2</sup> Sélectionnez Suivant. **Sélectionnez Suivant.** 

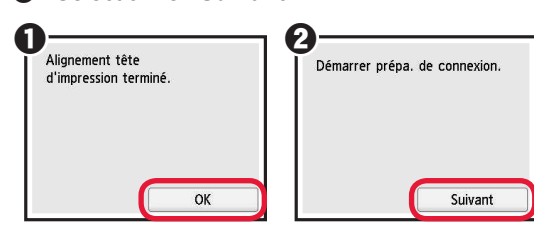

# **5. Connexion ou non à un ordinateur ou à un smartphone**

Dans la description suivante, les smartphones et les

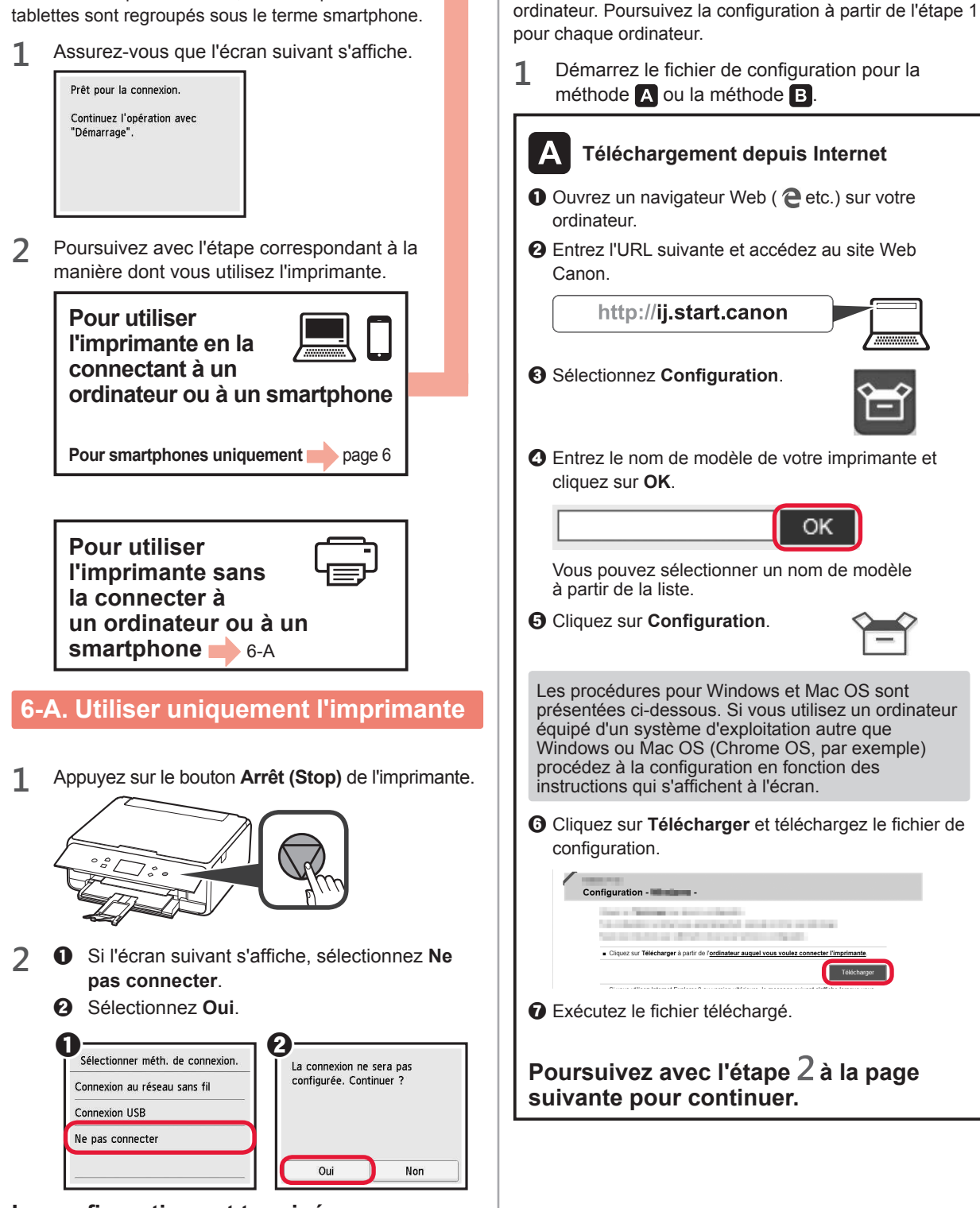

**6-B. Connexion à un ordinateur** 

Vous devez conigurer une connexion pour chaque

Windows Mac OS

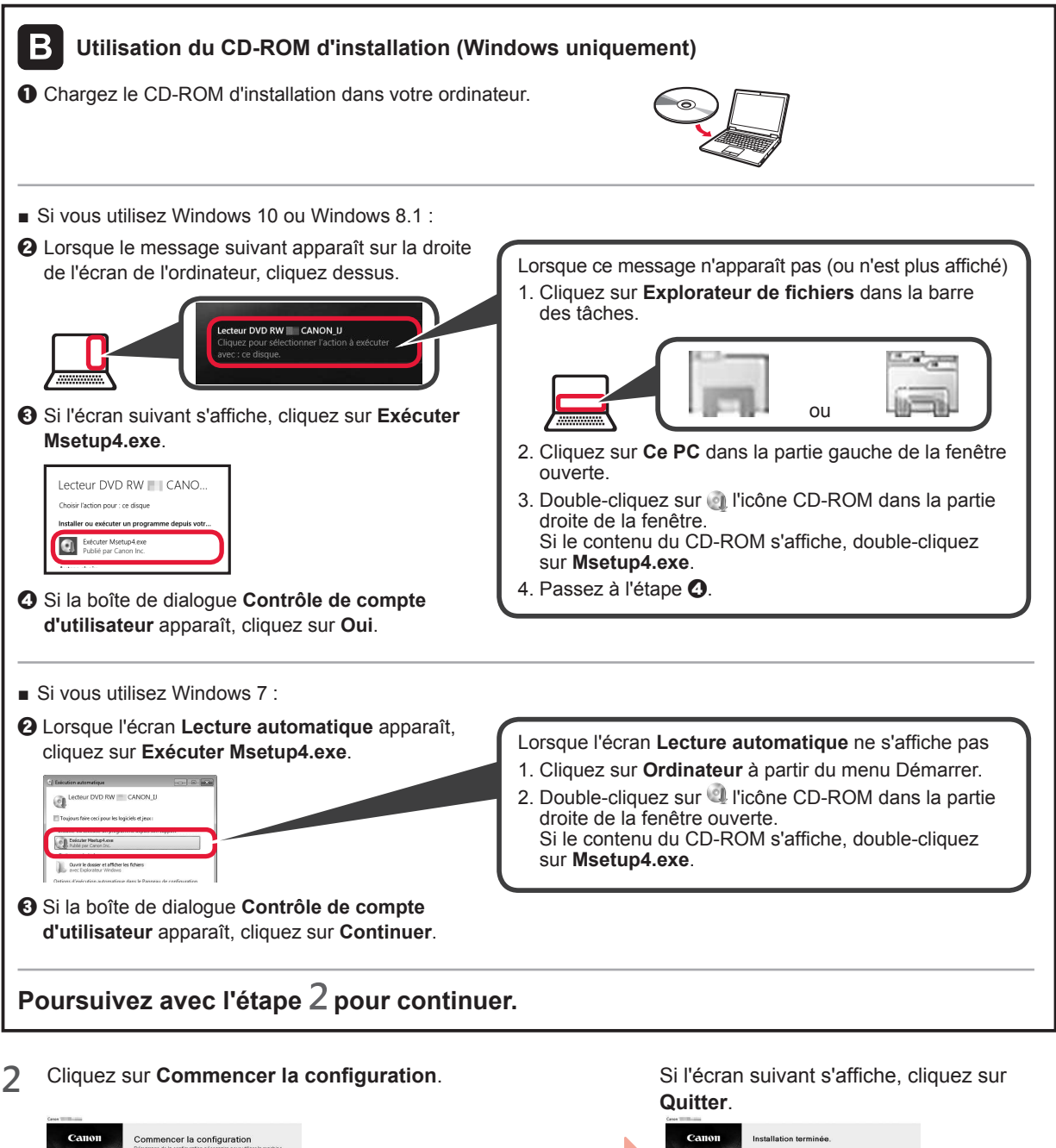

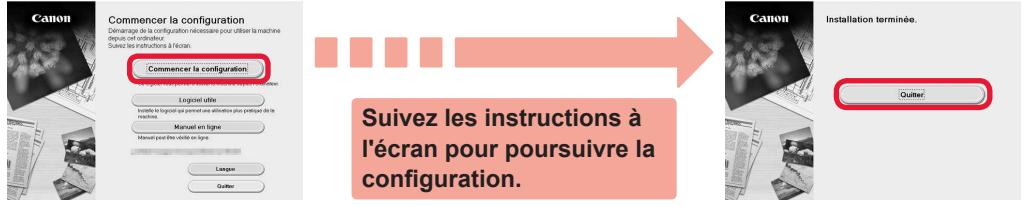

**La connexion avec votre ordinateur est terminée. Vous pouvez imprimer à partir de votre ordinateur.**

FRANÇAIS

# **6-C. Connexion à un smartphone**

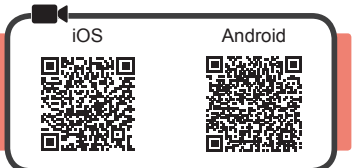

Vous devez conigurer une connexion pour chaque smartphone. Poursuivez la coniguration à partir de l'étape 1 pour chaque smartphone.

#### **Préparation**

- Activez Wi-Fi sur votre smartphone.
- Si vous avez un routeur sans il, connectez votre smartphone au routeur sans il que vous voulez connecter à l'imprimante.
- Pour le fonctionnement, reportez-vous aux manuels de votre smartphone et du routeur sans fil ou prenez contact avec les fabricants.

#### **1** Installez le logiciel d'application Canon PRINT Inkjet/SELPHY sur votre smartphone.

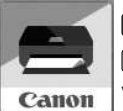

: Recherchez « Canon PRINT » dans App Store.

: Recherchez « Canon PRINT » dans Google Play.

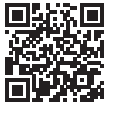

Vous pouvez également accéder au site Web Canon en numérisant le code QR.

- \* Il se peut que vous ne parveniez pas à connecter votre smartphone via une connexion sans il à Internet lorsque l'imprimante est connectée directement au smartphone. Dans ce cas, vous risquez de devoir payer des frais en fonction du contrat avec votre fournisseur de services.
- \* Jusqu'à 5 périphériques peuvent être connectés directement à l'imprimante via une connexion réseau sans il.

#### **2** Vériiez l'afichage sur l'imprimante.

L'écran s'éteint si aucune action n'est effectuée pendant environ 10 minutes. Appuyez sur un des boutons du panneau de contrôle (sauf sur le bouton MARCHE (ON)) pour afficher l'écran.

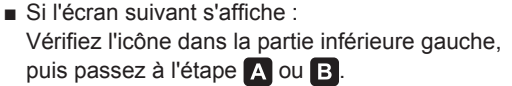

■ Si l'écran suivant s'affiche : Passez à l'étape **B**.

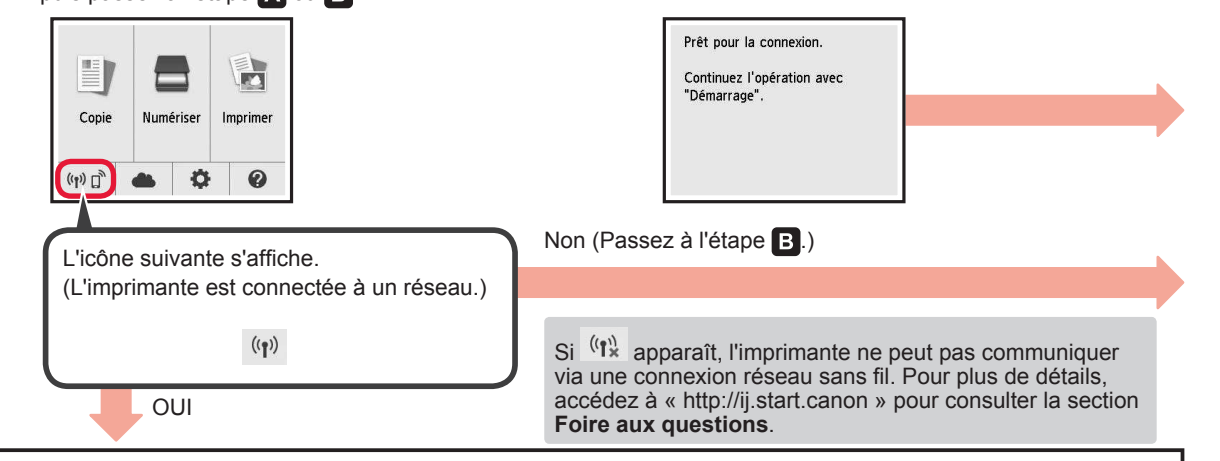

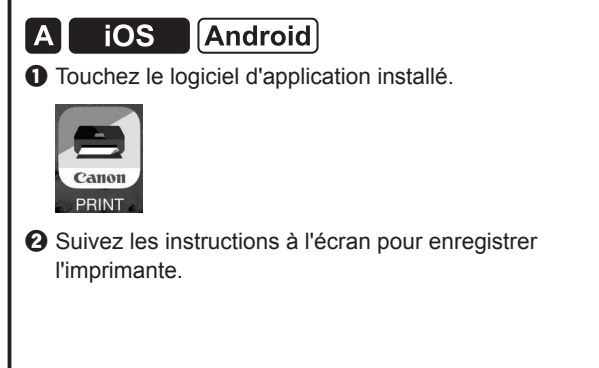

 $\Theta$  Assurez-vous que l'écran suivant s'affiche.

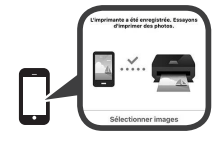

#### **La connexion avec votre smartphone est terminée. Vous pouvez imprimer à partir de votre smartphone.**

Pour imprimer des photos, chargez du papier photo. Passez à la section « Chargement de papier photo », à la page 8.

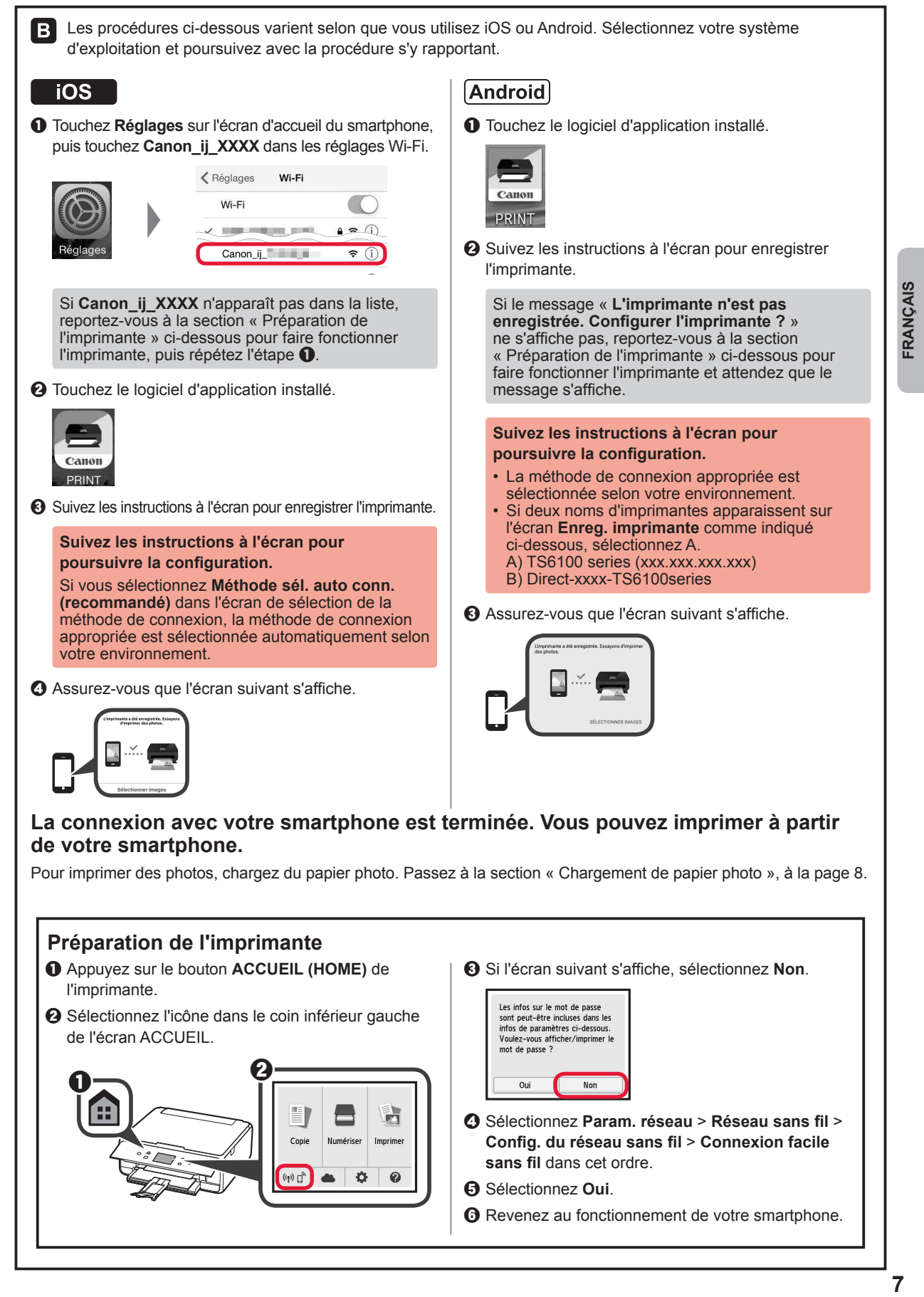

# **Chargement de papier photo**

Chargez du papier photo dans le réceptacle arrière.

**1** Ouvrez le couvercle du réceptacle arrière et retirez le support papier.

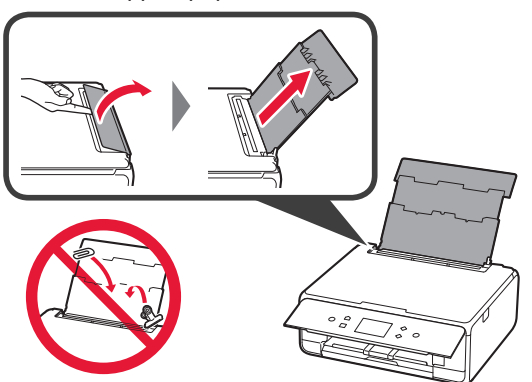

- 2 **0** Ouvrez le couvercle de la fente d'alimentation.
	- $\bullet$  Faites glisser le quide papier de droite vers l'extrémité.

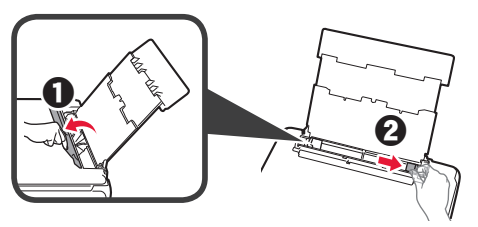

- **3** O Chargez plusieurs feuilles de papier photo face à imprimer vers le haut.
	- $\odot$  Faites glisser le guide papier droit de manière à l'aligner avec le côté de la pile de papier.

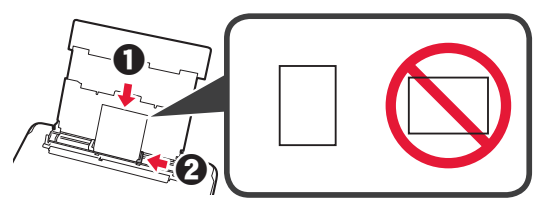

**4** Fermez le couvercle de la fente d'alimentation. Lisez le message sur l'écran de l'imprimante et enregistrez les informations du papier chargé.

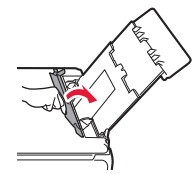

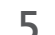

**5** Retirez le bac de sortie papier.

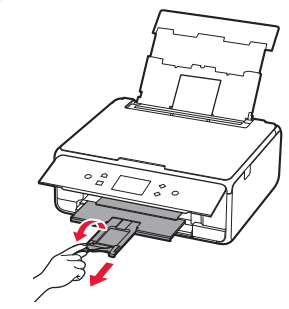

#### **Copie de photos**

Vous pouvez numériser la photo imprimée et l'imprimer. Vous pouvez également numériser plusieurs photos et les imprimer en même temps.

- **1** Assurez-vous que l'imprimante est sous tension.
- **2** Chargez plusieurs feuilles de papier photo.
- **3** Sélectionnez **Copie** sur l'écran ACCUEIL.
- **4** Faites glisser l'écran et sélectionnez **Copie photo**.
- **5** Lisez les messages et sélectionnez **OK**.
- **6** Suivez les instructions qui apparaissent sur l'écran pour charger la photo imprimée sur la vitre d'exposition, puis sélectionnez **OK**.

**7** Spécifiez les paramètres d'impression selon les besoins.

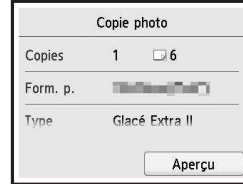

**8** Appuyez sur le bouton **Couleur (Color)** pour effectuer une copie couleur. Appuyez sur le bouton **Noir (Black)** pour effectuer une copie en noir et blanc. L'imprimante lance l'impression.

#### **1. Проверка комплектации**

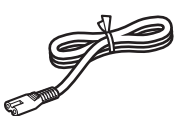

□ Кабель питания

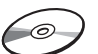

- □ Установочный компакт-диск для ПК с ОС Windows
- 
- □ Чернильные контейнеры для настройки
- □ Информация о безопасности и важные сведения
- □ Руководство по началу работы (это руководство)
- **2. Снятие защитных материалов и включение принтера**
- 
- **1** Снимите упаковочные материалы (например, оранжевую ленту и защитную пленку на сенсорном экране) с внешних поверхностей принтера.

Использование принтера без удаления защитной пленки может нарушить его работу.

- **2 В**зявшись пальцами за углубления с обеих сторон принтера, откройте модуль сканирования / крышку.
	- $\bullet$  Удалите оранжевую ленту.

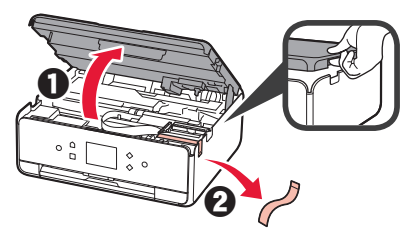

**3** ПРИПОДНИМИТЕ модуль сканирования / крышку, а затем закройте.

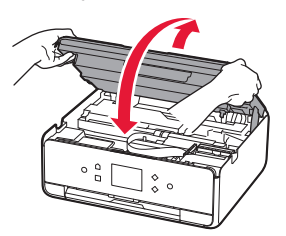

**4** Подключите кабель питания по диагонали с задней стороны.

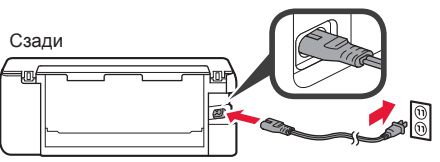

Не подключайте никаких кабелей на этом этапе, кроме кабеля питания.

**5** Поднимите панель управления и нажмите кнопку **ВКЛ (ON)**.

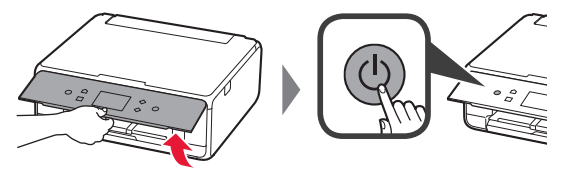

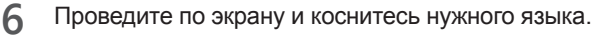

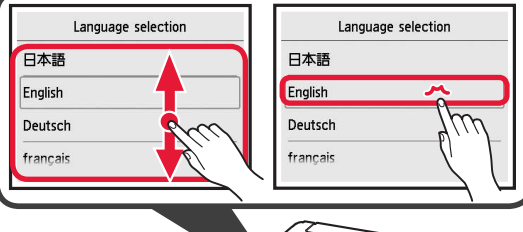

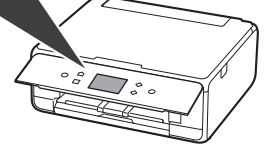

- **РУССКИЙ 1 РУССКИЙ**
- **7** Читайте сообщения и следуйте инструкциям на экране.

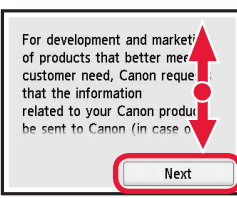

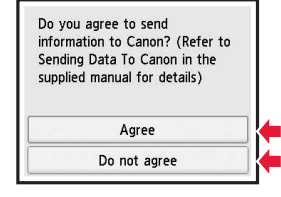

Чтобы узнать подробнее о том, какая информация отправляется в компанию Canon, см. раздел «Отправка данных в компанию Canon» в руководстве «**Информация о безопасности и важные сведения**».

#### **8** Выберите **OK**.

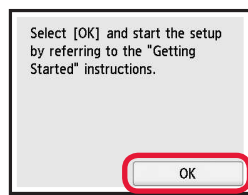

### **3. Установка чернильного контейнера**

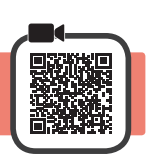

**1** Откройте модуль сканирования / крышку. Не прикасайтесь к держателю печатающей головки (A) до его полной остановки.

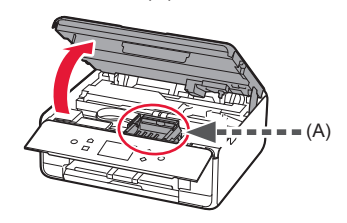

**2 • О** ПОЛНОСТЬЮ удалите оранжевую ленту.  $\bullet$  Снимите защитную упаковку.

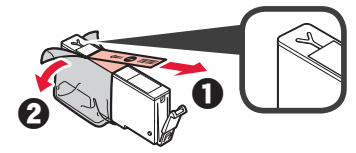

**3** Подденьте оранжевый колпачок пальцем и ОСТОРОЖНО снимите его.

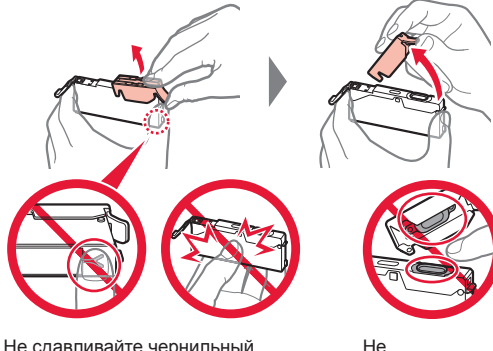

Не сдавливайте чернильный контейнер с заблокированным вентиляционным отверстием Y-образной формы.

прикасайтесь.

**4** Вставьте чернильный контейнер в печатающую головку и опускайте вниз до упора, пока он не зафиксируется на месте.

На экране отобразится цвет установленного вами чернильного контейнера.

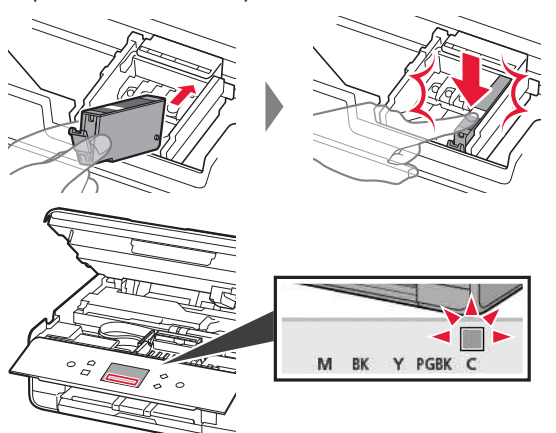

Если цвет не отображается на экране, хотя чернильный контейнер установлен, возможно, цвет чернильного контейнера является неправильным или был установлен чернильный контейнер с другим номером модели, который не поддерживается этим принтером. Установите чернильный контейнер правильного цвета или используйте для настройки чернильный контейнер из комплекта поставки.

**5** Установите все чернильные контейнеры способом, описанным в шаге 4, и убедитесь, что все цвета отображаются на экране.

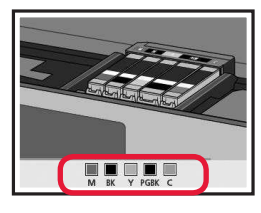

**6** ПРИПОДНИМИТЕ модуль сканирования / крышку, а затем закройте.

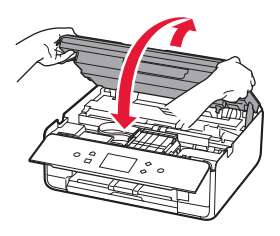

При появлении на экране сообщения об ошибке проверьте правильность установки чернильных контейнеров.

# **4. Загрузка бумаги и выравнивание печатающей головки**

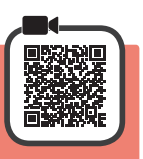

Чтобы улучшить качество печати, напечатайте образец для процедуры «Выравнивание печатающих головок (Print Head Alignment)» и отсканируйте его.

- **1 Извлеките кассету.** 
	- $\bullet$  Снимите крышку кассеты.

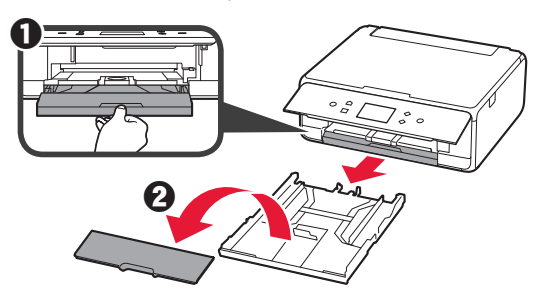

**2** Откройте направляющие бумаги и совместите переднюю направляющую с меткой LTR или A4.

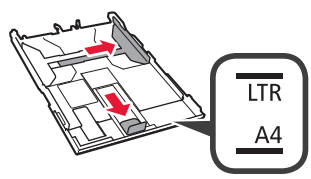

- **3 3** Загрузите обычную бумагу формата LTR или A4 лицевой стороной вниз.
	- $\odot$  Передвиньте правую направляющую бумаги до совмещения со стопкой бумаги.
	- В Совместите стопку бумаги с направляющей бумаги спереди.

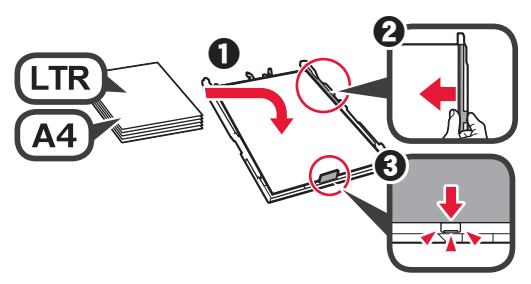

**4** Прикрепите крышку кассеты и вставьте кассету.

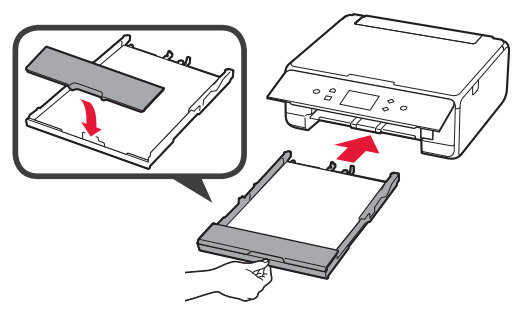

Рисунок ниже показывает состояние после вставки кассеты.

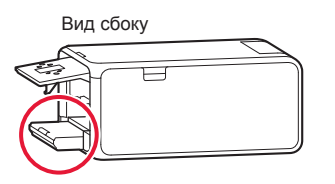

**5** Выдвиньте лоток приема бумаги.

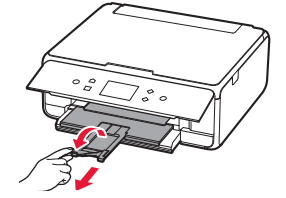

**6** При появлении следующего экрана выберите **OK**.

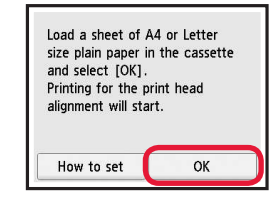

**7** Убедитесь в том, что образец для процедуры «Выравнивание печатающих головок (Print Head Alignment)» напечатан.

До окончания печати может пройти около 2 мин.

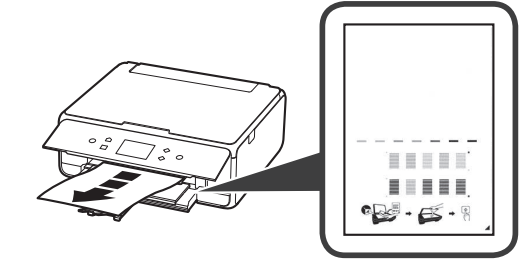

- **8 Откройте крышку сканера.** 
	- В Загрузите напечатанный образец на стекло рабочей поверхности.

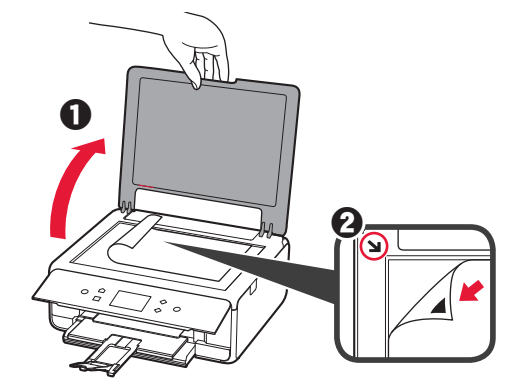

**9** Закрыв крышку сканера, выберите **OK**.

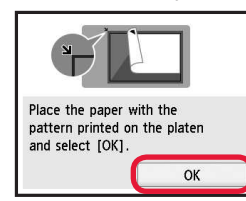

- **100** При появлении следующего экрана выберите **OK**.
	- $\Theta$  Выберите Далее (Next).

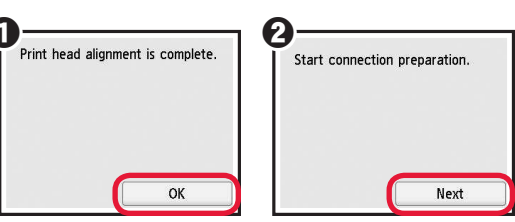

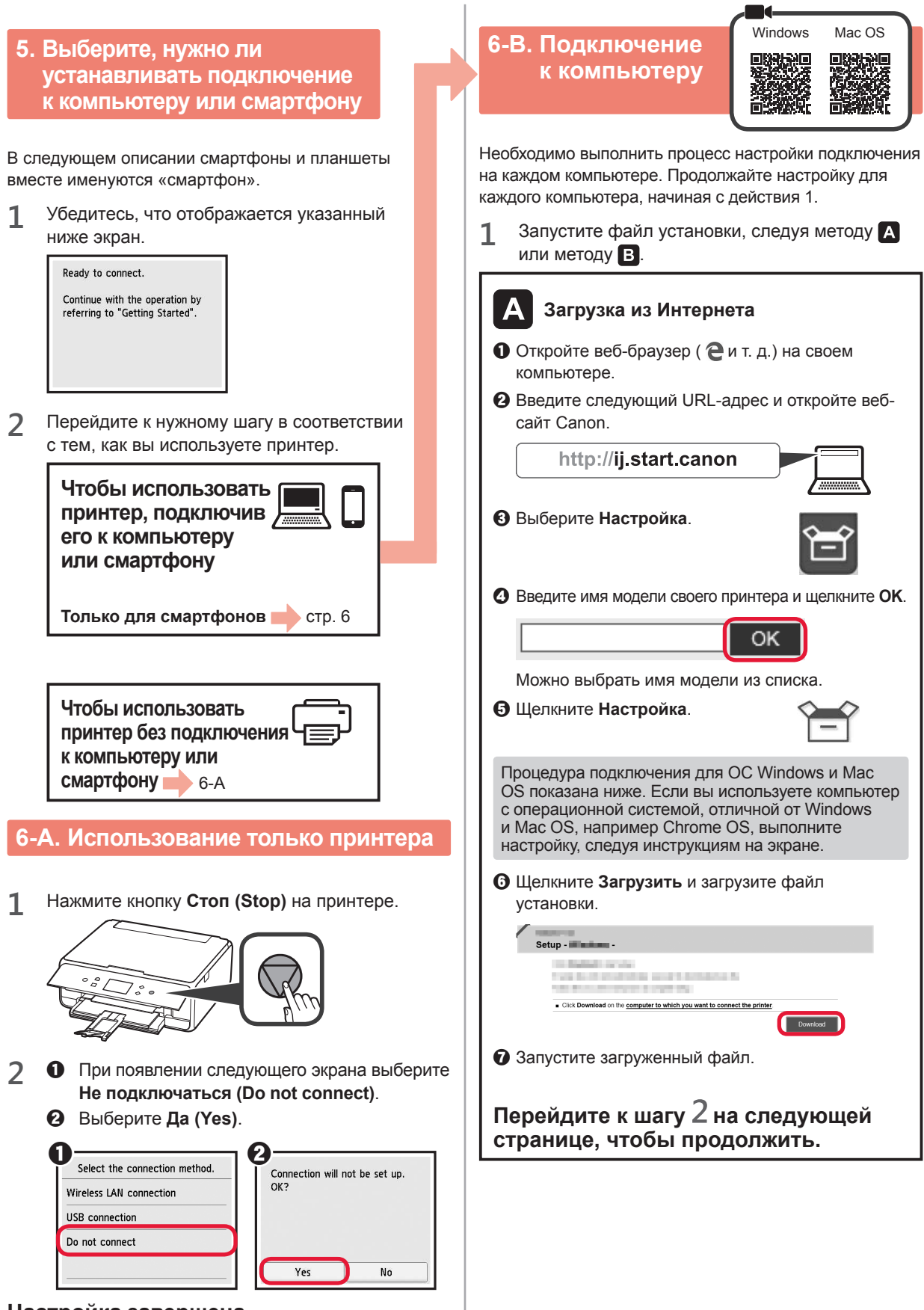

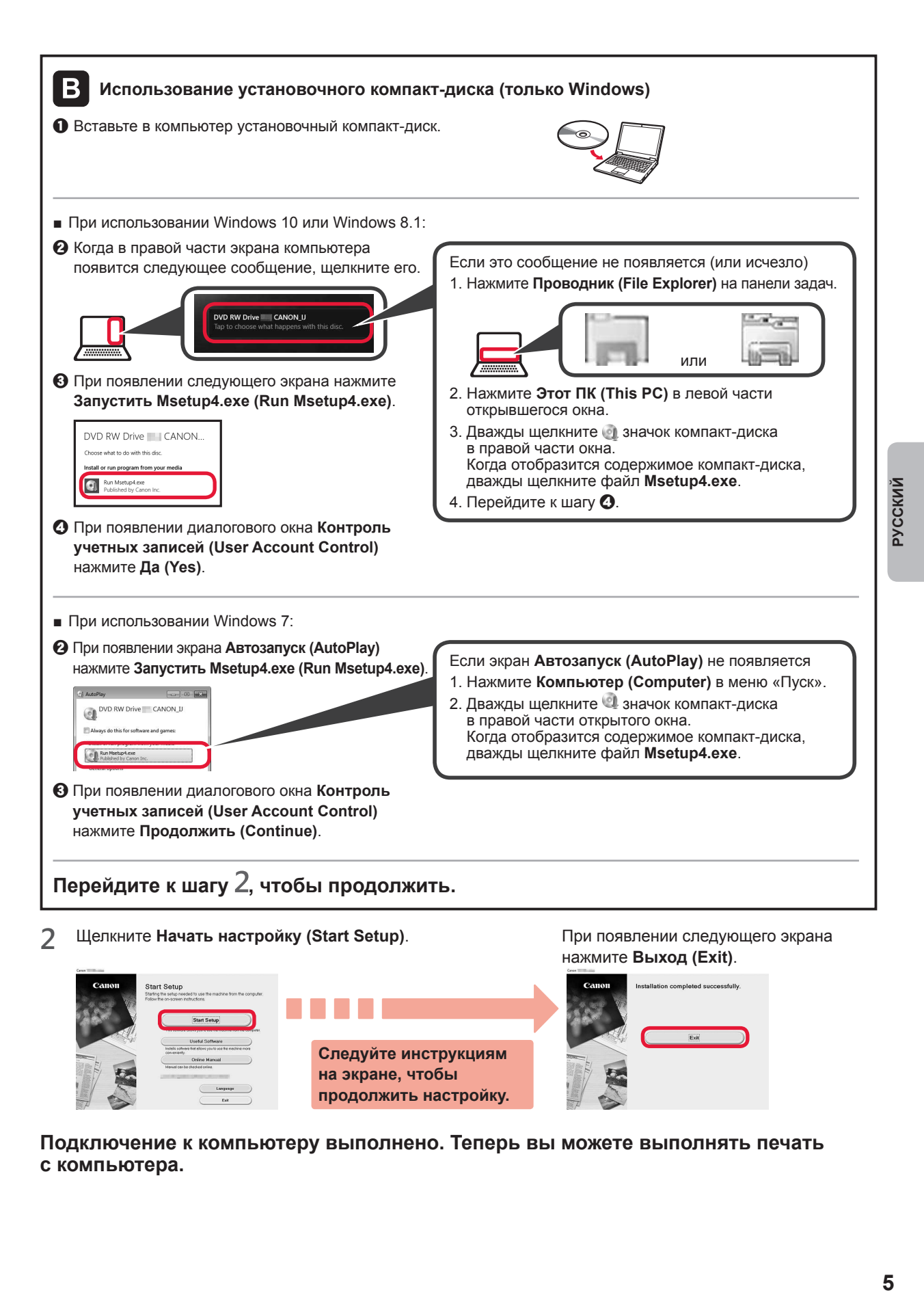

**Подключение к компьютеру выполнено. Теперь вы можете выполнять печать с компьютера.**

**продолжить настройку.**

# **6-C. Подключение к смартфону**

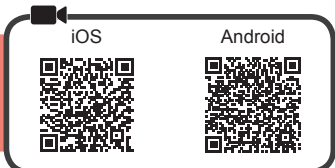

Настройку подключения необходимо выполнить для каждого смартфона. Продолжайте настройку для каждого смартфона, начиная с действия 1.

#### **Подготовка**

- Включите Wi-Fi на смартфоне.
- При наличии маршрутизатора беспроводной сети установите соединение между смартфоном и маршрутизатором беспроводной сети, к которому вы хотите подключить принтер.
- Для получения информации о том, как это сделать, см. руководство по эксплуатации смартфона и маршрутизатора беспроводной сети или обратитесь к их производителям.
- **1** Установите на смартфон приложение Canon PRINT Inkjet/SELPHY.

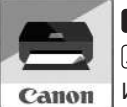

**tos** : выполните поиск приложения Canon PRINT в магазине App Store. : выполните поиск приложения Canon PRINT в магазине Google Play. Или перейдите на веб-сайт Canon, отсканировав QR-код.

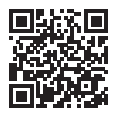

Если принтер подключается к смартфону напрямую, подключение смартфона к Интернету через беспроводную сеть невозможно. В этом случае с вас может взиматься дополнительная плата по условиям контракта с поставщиком услуг. \* По беспроводной сети к принтеру можно напрямую подключить до 5 устройств одновременно.

#### **2** Проверьте отображение на принтере.

Экран выключается, если устройство не используется в течение примерно 10 минут. Для отображения экрана нажмите любую кнопку на панели управления (кроме кнопки **ВКЛ (ON)**).

- При появлении указанного ниже экрана: Проверьте значок в левом нижнем углу, а затем перейдите к п.  $\blacksquare$  или  $\blacksquare$ .
- При появлении указанного ниже экрана: Перейдите к п. В.

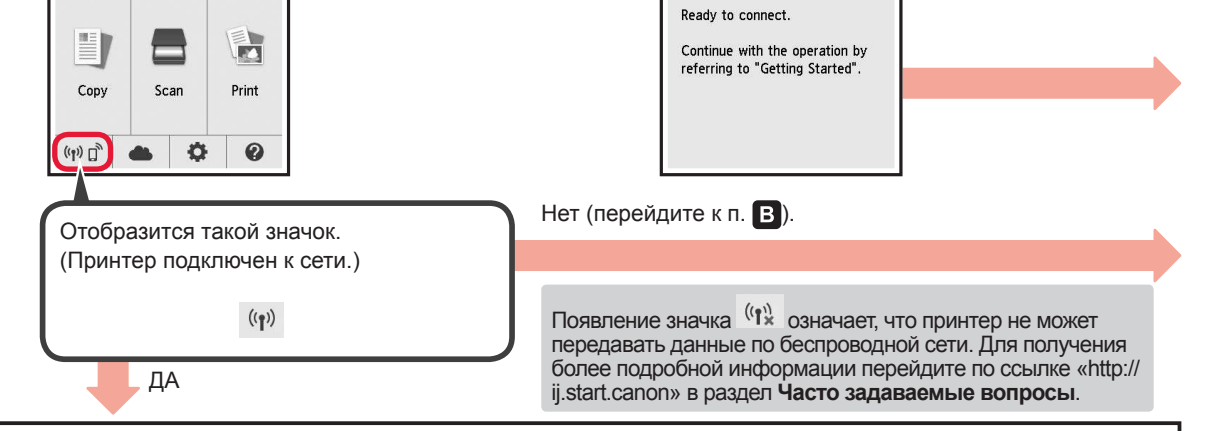

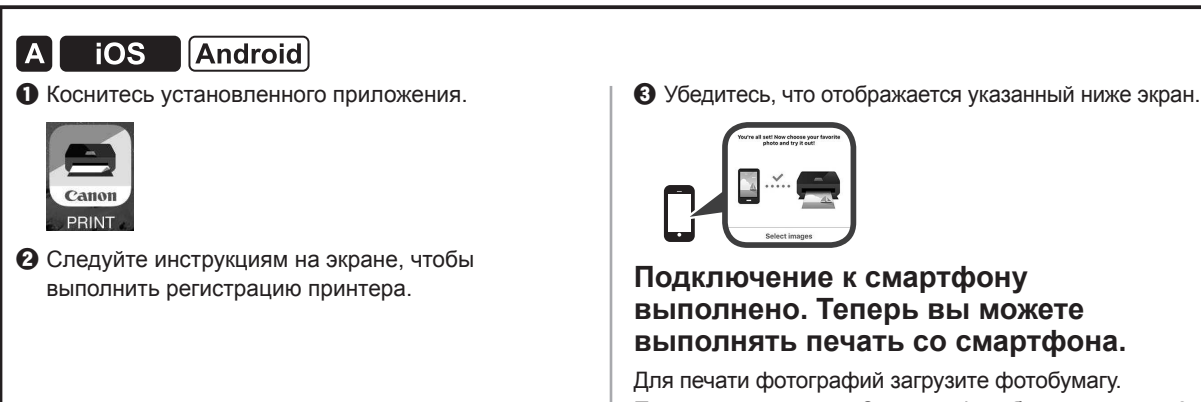

Перейдите в раздел «Загрузка фотобумаги» на стр. 8.

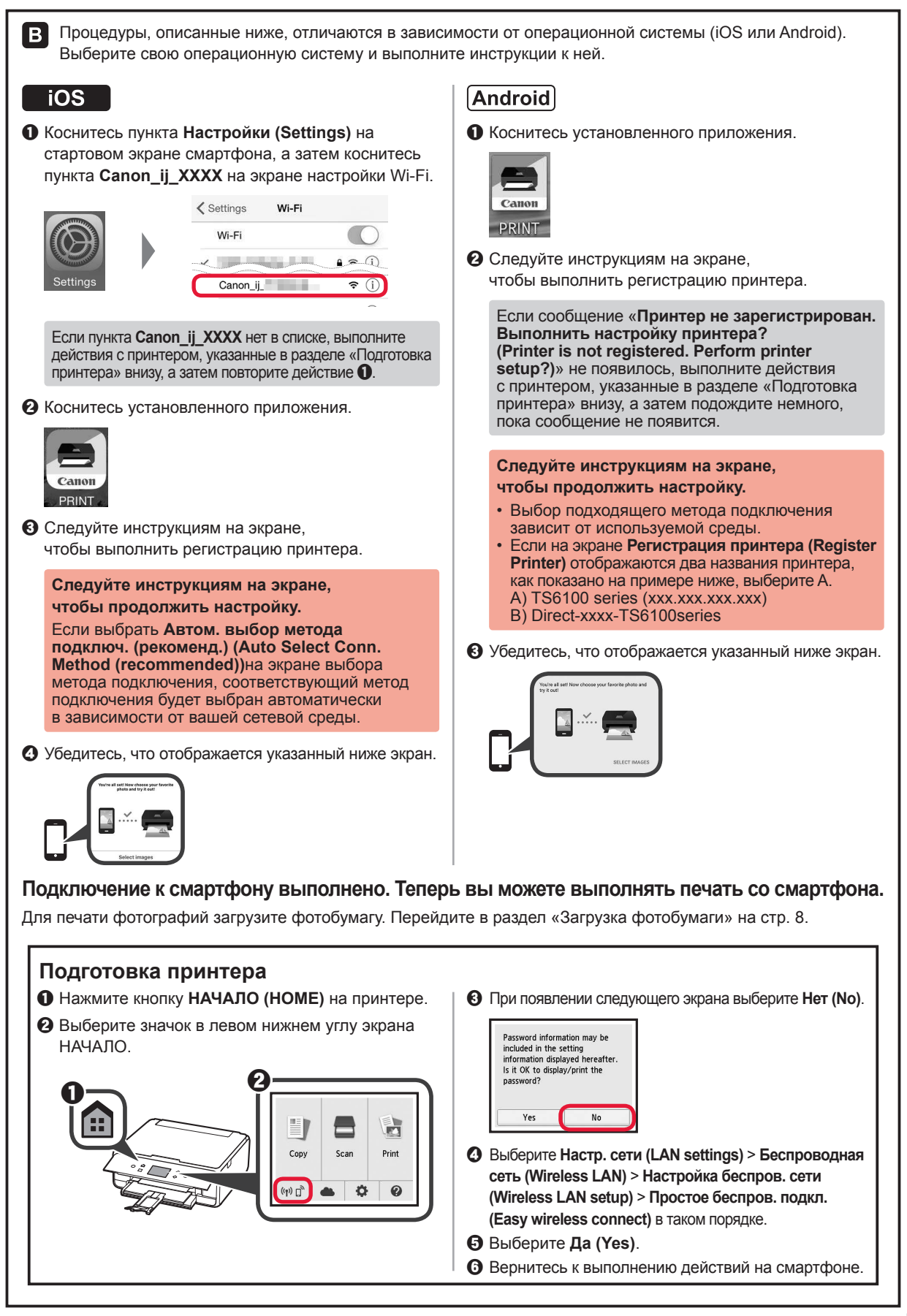

**РУССКИЙ 7 РУССКИЙ**

# **Загрузка фотобумаги**

Загрузите фотобумагу в задний лоток.

**1** Откройте крышку заднего лотка и выдвиньте упор для бумаги.

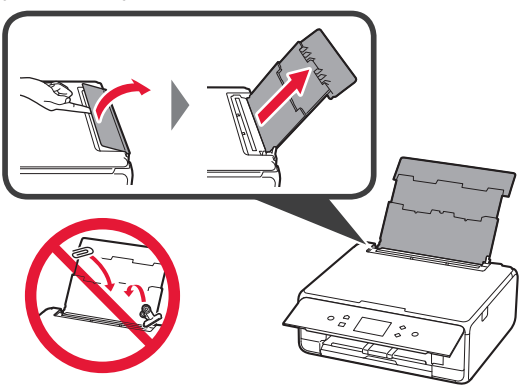

**2 • О** Откройте крышку отверстия для подачи.  $\odot$  Сдвиньте правую направляющую бумаги до конца.

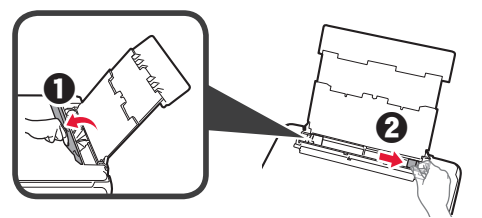

- **3 3** Загрузите несколько листов фотобумаги лицевой стороной вверх.
	- В Передвиньте правую направляющую бумаги до совмещения со стопкой бумаги.

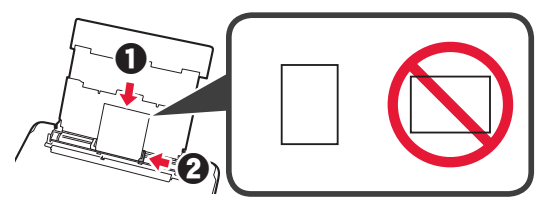

**4** Закройте крышку отверстия для подачи. Прочтите сообщение на экране принтера и зарегистрируйте сведения о загруженной бумаге.

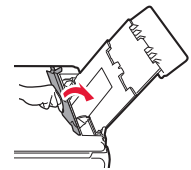

- - **5** Выдвиньте лоток приема бумаги.

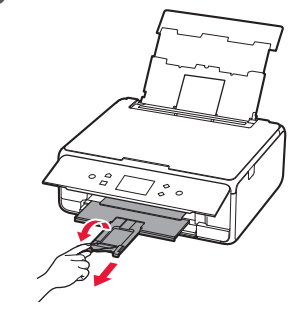

#### **Копирование фотографий**

Можно отсканировать напечатанную фотографию и распечатать ее снова. Кроме того, можно одновременно отсканировать и распечатать несколько фотографий.

- **1** Убедитесь в том, что питание принтера включено.
- **2** Загрузите несколько листов фотобумаги.
- **3** Выберите **Копиров. (Copy)** на экране НАЧАЛО.
- **4** Проведите по экрану и выберите **Копиров. фотогр. (Photo copy)**.
- **5** Прочтите сообщения и выберите элемент **OK**.
- **6** Следуя указаниям на экране, загрузите напечатанную фотографию на стекло рабочей поверхности, а затем выберите **OK**.

**7** При необходимости задайте значения параметров печати.

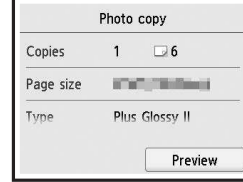

**8** Нажмите кнопку **Цвет (Color)** для цветного копирования.

Нажмите кнопку **Черный (Black)** для чернобелого копирования.

Принтер начнет печать.

# **1. Перевірка комплектації**

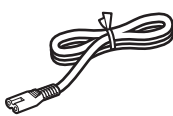

□ Шнур живлення

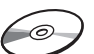

- □ Компакт-диск із програмою встановлення для ПК з ОС Windows
- 
- □ Чорнильниці для настроювання
- □ Інформація щодо безпеки й важливі відомості
- □ Посібник для початку роботи (цей посібник)
- **2. Зняття пакувальних матеріалів і ввімкнення принтера**

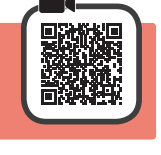

1 Зніміть пакувальні матеріали (наприклад, жовтогарячу стрічку та захисну плівку на сенсорному екрані) із зовнішньої частини принтера.

> Якщо принтер використовується з приєднаною захисною стрічкою, це може спричинити несправність.

- **2 О** Візьміться пальцями за виїмки з обох боків принтера та відкрийте модуль сканування / кришку.
	- $\bullet$  Зніміть жовтогарячу стрічку.

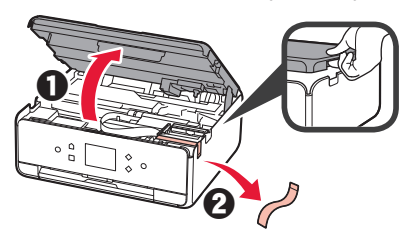

**3** ПІДНІМІТЬ модуль сканування / кришку, потім закрийте цей компонент.

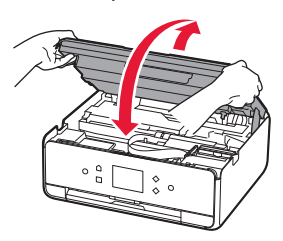

**4** Підключіть шнур живлення по діагоналі ззаду принтера.

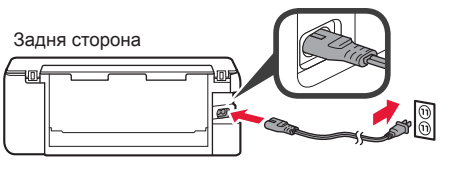

Не приєднуйте жодних кабелів на цьому етапі, окрім шнура живлення.

**5** Підніміть панель керування та натисніть кнопку **УВІМК. (ON)**.

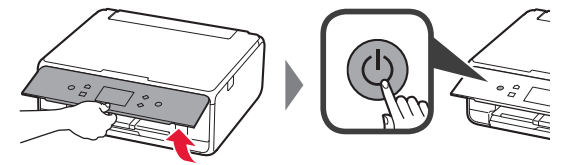

**6** Перетягніть екран і торкніться мови, яку слід вибрати.

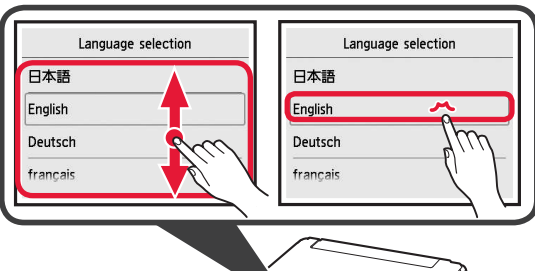

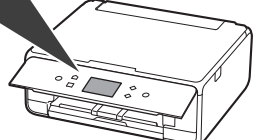

**7** Прочитайте повідомлення та дотримуйтесь інструкцій, які з'являтимуться на екрані.

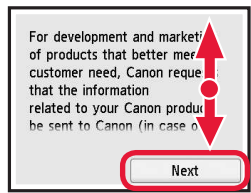

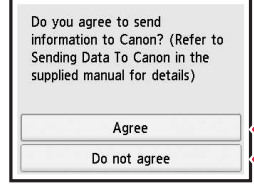

**1 УКРАЇНСЬКА /KPAÏHCbKA** 

Щоб більше дізнатися про відомості, що надсилаються компанії Canon, див. розділ «Надсилання даних до компанії Canon» у документі **Інформація щодо безпеки й важливі відомості**.

**8** Натисніть **OK**.

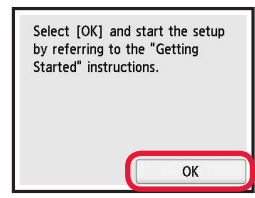

**3. Встановлення чорнильниці**

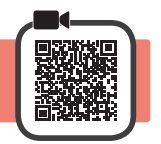

- **1** Відкрийте модуль сканування / кришку.
	- $\bigcirc$  Не торкайтеся тримача друкуючої головки (А), доки він не зупиниться.

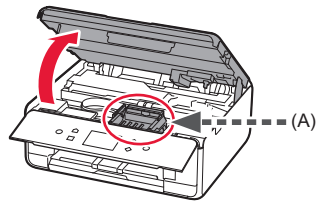

**2 • О** ПОВНІСТЮ зніміть жовтогарячу стрічку.  $\Theta$  Зніміть захисну упаковку.

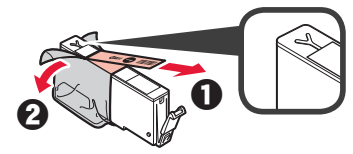

**3** Підчепіть пальцем жовтогарячий ковпачок, щоб ПЛАВНО витягнути його.

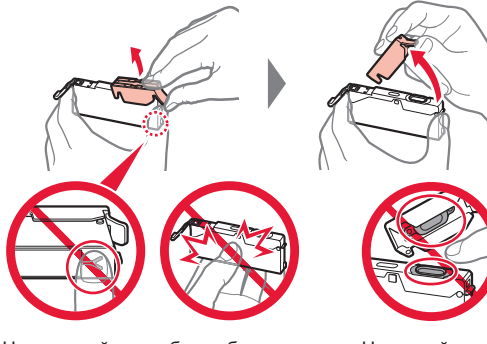

Не натискайте на обидва боки чорнильниці, коли Y-подібний отвір для повітря заблоковано. Не торкайтеся.

**4** Вставте чорнильницю в друкуючу головку та притискайте чорнильницю із силою, доки вона не зафіксується на місці.

Колір чорнила в установленій чорнильниці з'явиться на екрані.

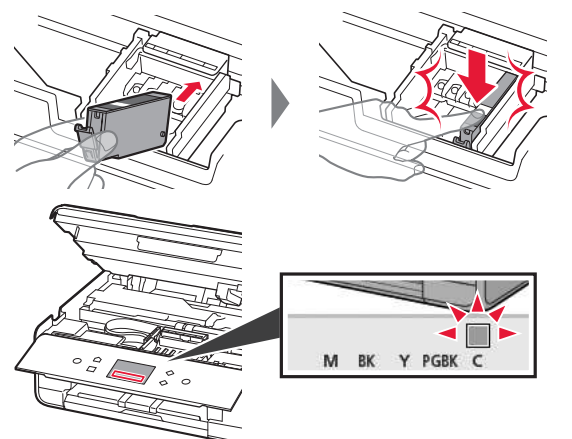

Якщо колір не відображається на екрані, навіть коли ви встановили чорнильницю, можливо, колір чорнильниці неправильний або встановлено чорнильницю з іншим номером моделі, що не підтримується цим принтером. Установіть чорнильницю правильного кольору або використовуйте чорнильницю з комплекту для настроювання.

**5** Установіть усі чорнильниці, як показано в кроці 4, а потім підтвердьте всі кольори, що з'являтимуться на екрані.

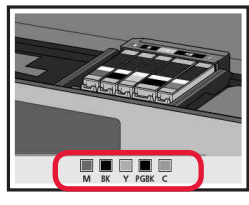

**6** ПІДНІМІТЬ модуль сканування / кришку, потім закрийте цей компонент.

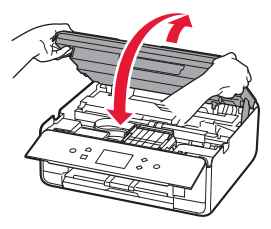

Якщо на екрані з'явиться повідомлення про помилку, перевірте, чи правильно встановлено чорнильниці.

# **4. Завантаження паперу та вирівнювання друкуючої головки**

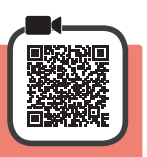

Щоб покращити результат друку, надрукуйте зразок для Вирівнювання друкуючої головки (Print Head Alignment) та відскануйте його.

- **1 Витягніть касету.** 
	- $\Theta$  Зніміть кришку касети.

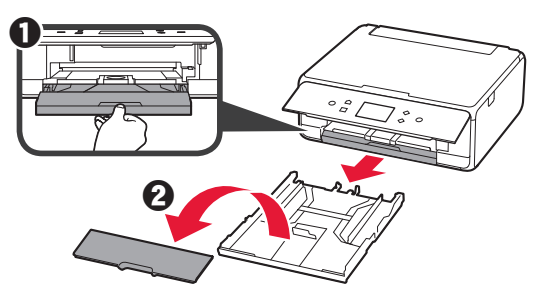

**2** Відкрийте напрямники для паперу та вирівняйте напрямник навпроти позначки LTR або A4.

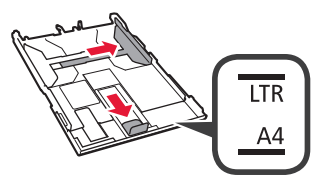

- **3 3** Завантажте звичайний папір формату LTR або A4 стороною для друку донизу.
	- $\odot$  Посуньте правий напрямник для паперу, щоб вирівняти його зі стороною стосу паперу.
	- В Вирівняйте стос паперу з напрямником для паперу попереду.

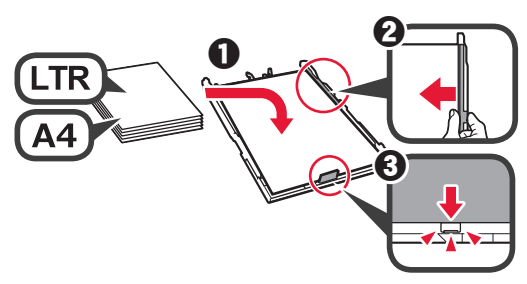

**4** Приєднайте кришку касети та вставте касету.

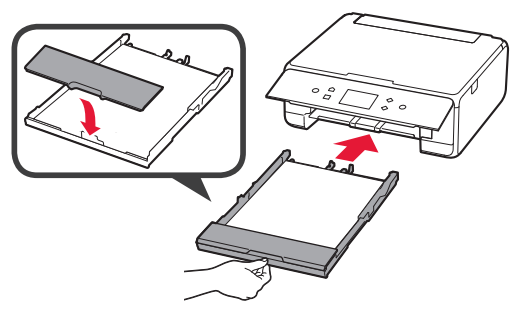

На малюнку нижче показано вигляд принтера, коли в нього вставлено касету.

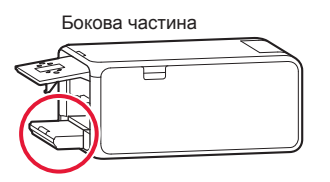

**5** Витягніть лоток виведення паперу.

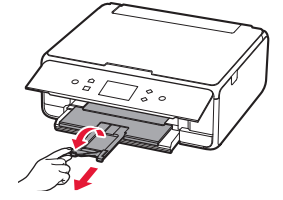

- **6** Якщо з'явиться такий екран, натисніть **OK**.
	- Load a sheet of A4 or Letter size plain paper in the cassette<br>and select TOK1. Printing for the print head alignment will start. How to set OK
- **7** Перевірте, чи надруковано зразок для Вирівнювання друкуючої головки (Print Head Alignment). Друк триває приблизно 2 хв.

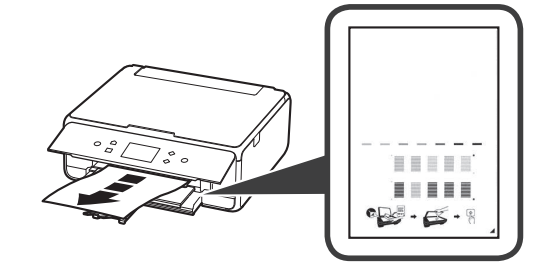

- 8 **•** Відкрийте кришку для притиснення документів.
	- В Покладіть надрукований зразок на скло експонування.

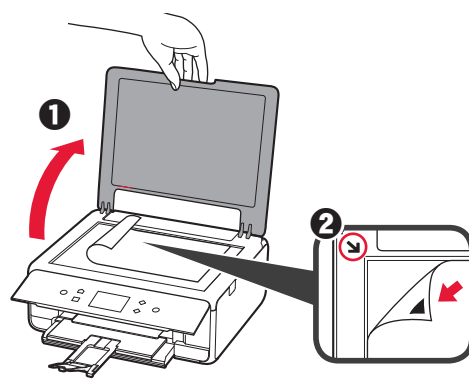

**9** Закрийте кришку для притиснення документів і натисніть **OK**.

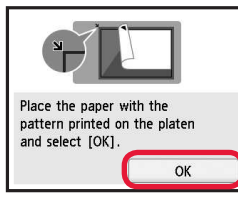

- **100** Якщо з'явиться такий екран, натисніть ОК.
	- $\Theta$  Натисніть **Далі (Next)**.

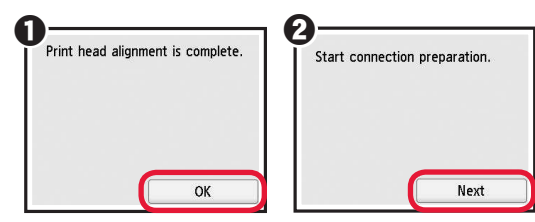

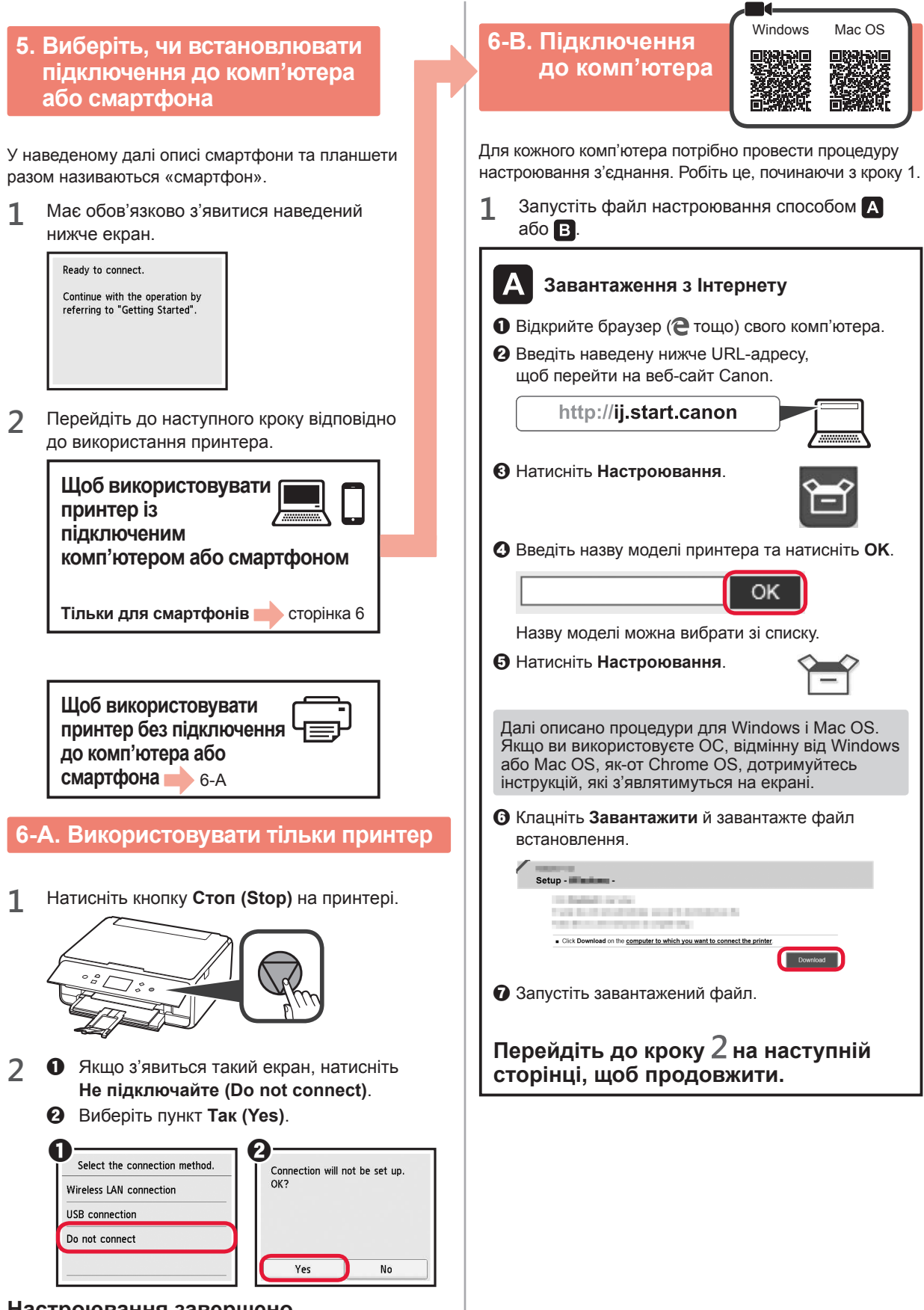

**Настроювання завершено.**

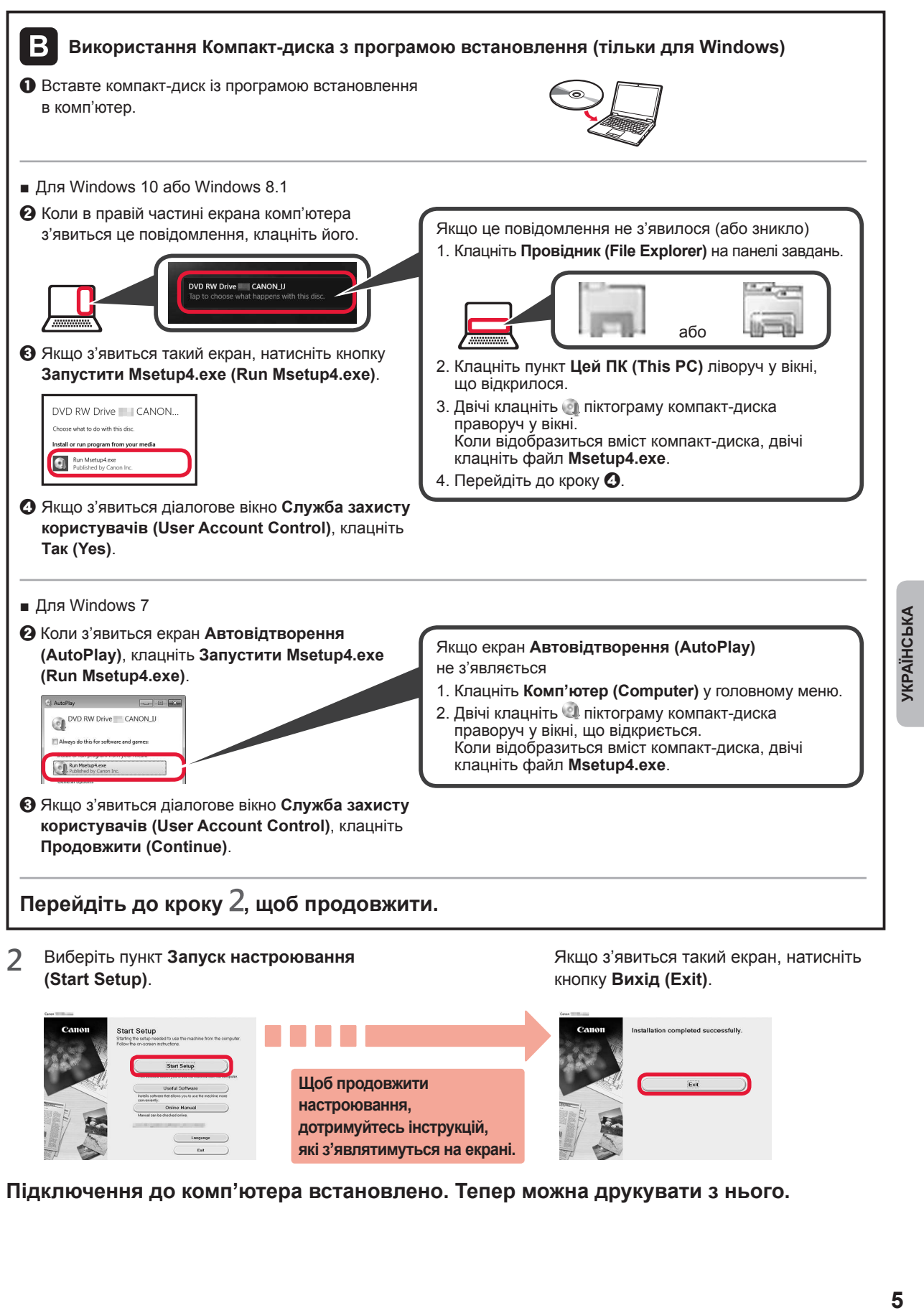

**Підключення до комп'ютера встановлено. Тепер можна друкувати з нього.**

**які з'являтимуться на екрані.**

# **6-C. Підключення до смартфона**

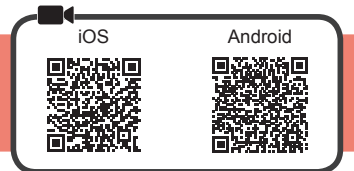

Підключення потрібно настроювати для кожного смартфона. Робіть це, починаючи з кроку 1.

#### **Підготовка**

- Увімкніть Wi-Fi на смартфоні.
- У разі наявності маршрутизатора безпроводової мережі для підключення до принтера установіть зв'язок між ним і своїм смартфоном. \* Щоб дізнатися про дії, які потрібно для цього виконати, див. посібники з експлуатації смартфона та маршрутизатора безпроводової мережі або зверніться до їхніх виробників.
- **1** Інсталюйте на смартфоні прикладне програмне забезпечення Canon PRINT Inkjet/SELPHY.

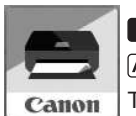

 : виконайте пошук програми Canon PRINT у магазині App Store. : виконайте пошук програми Canon PRINT у магазині Google Play. Також можна відкрити веб-сайт Canon, відсканувавши QR-код.

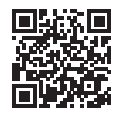

\* Смартфон не можна підключати до Інтернету через безпроводову мережу під час підключення принтера напряму до смартфона. У такому разі з вас може бути стягнуто плату залежно від умов контракту з постачальником послуг. \* Напряму через підключення до безпроводової локальної мережі до принтера можна підключити до 5 пристроїв.

#### **2** Погляньте на дисплей принтера.

Екран вимкнеться, якщо не виконувати жодних дій протягом близько 10 хвилин. Щоб увімкнути його, натисніть одну з кнопок на панелі керування (крім кнопки **УВІМК. (ON)**).

- Якщо з'явиться наведений далі екран: погляньте на значок у лівому нижньому куті та перейдіть до кроку А або В.
- Якщо з'явиться наведений далі екран: перейдіть до кроку В.

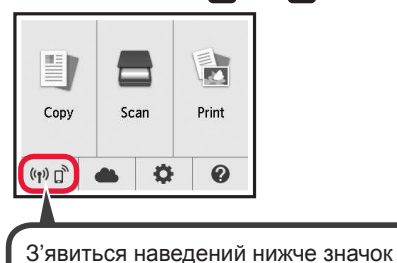

(принтер підключено до мережі).

 $((\gamma))$ 

Ready to connect. Continue with the operation by referring to "Getting Started".

Ні (перейдіть до кроку 3).

Якщо з'явиться значок  $\frac{(r)^3}{r}$ , це означає, що принтер не може обмінюватися даними через підключення до безпроводової локальної мережі. Щоб отримати докладні відомості, відкрийте веб-сторінку http://ij.start. canon і перегляньте розділ **Запитання й відповіді**.

A iOS Android

ТАК

a Торкніться інстальованого прикладного програмного забезпечення.

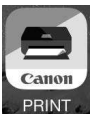

b Щоб зареєструвати принтер, дотримуйтесь інструкцій, які з'являтимуться на екрані.

c Має обов'язково з'явитися наведений нижче екран.

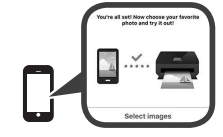

#### **Підключення до смартфона встановлено. Тепер можна друкувати з нього.**

Щоб надрукувати фото, завантажте фотопапір. Перейдіть до розділу «Завантаження фотопаперу» на сторінці 8.

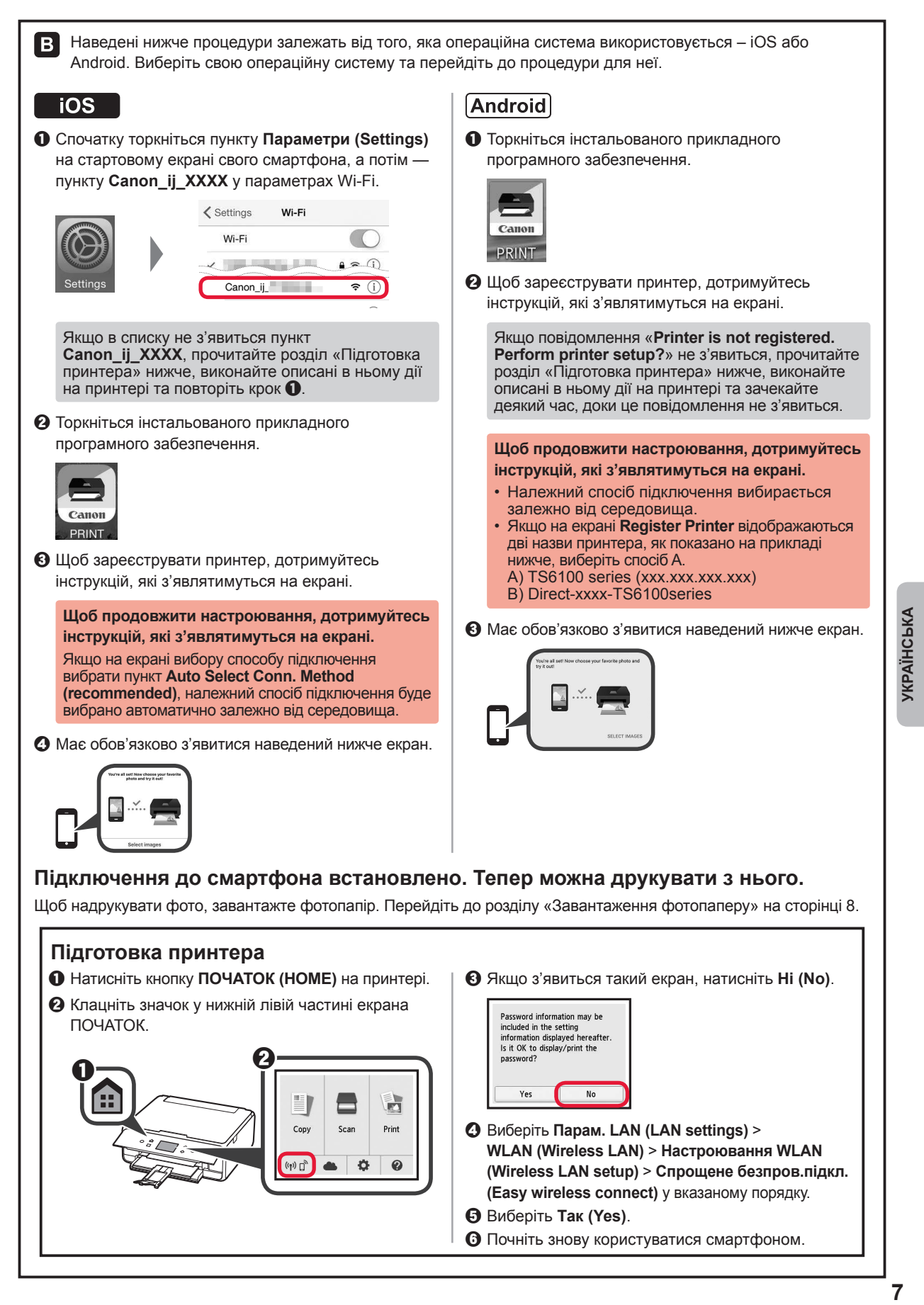

#### **Завантаження фотопаперу**

Завантажте фотопапір у задній лоток.

**1** Відкрийте кришку заднього лотка та витягніть підпору для паперу.

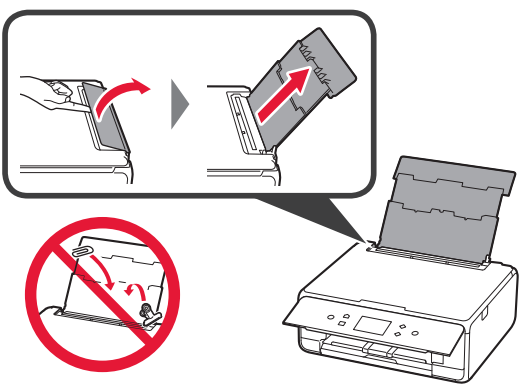

**2 •** Відкрийте кришку отвору подавання.  $\Theta$  Посуньте правий напрямник для паперу до кінця.

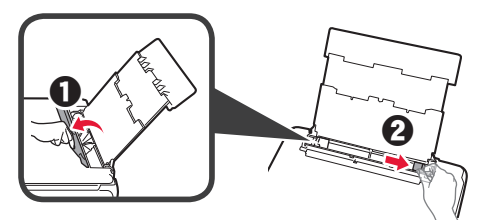

- **3 3** Завантажте кілька аркушів фотопаперу стороною для друку догори.
	- В Посуньте правий напрямник для паперу, щоб вирівняти його зі стороною стосу паперу.

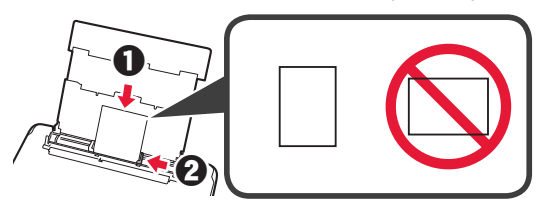

**4** Закрийте кришку отвору подавання. Прочитайте повідомлення на екрані принтера та зареєструйте інформацію про завантажений папір.

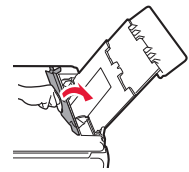

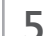

**5** Витягніть лоток виведення паперу.

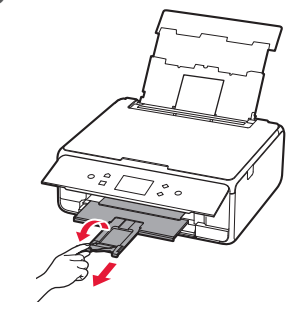

#### **Копіювання фото**

Можна відсканувати надруковане фото й надрукувати його. Крім того, можна відсканувати кілька фото й надрукувати їх разом.

- **1** Перевірте, чи ввімкнуто принтер.
- **2** Завантажте кілька аркушів фотопаперу.
- **3** Виберіть пункт **Копіюв. (Copy)** на екрані ПОЧАТОК.
- **4** Перетягніть екран і виберіть **Фотокопія (Photo copy)**.
- **5** Прочитайте повідомлення й виберіть **OK**.
- **6** Виконайте інструкції, що з'являтимуться на екрані, щоб покласти надруковане фото на скло експонування, і виберіть **OK**.

**7** Укажіть потрібні настройки друку.

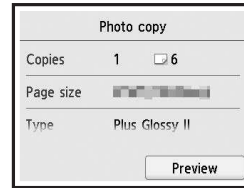

**8** Натисніть кнопку **Колір (Color)**, щоб зробити кольорову копію. Натисніть кнопку **Чорний (Black)**, щоб зробити чорно-білу копію. Принтер почне друк.

### **تحميل ورق الصور الفوتوغرافية**

قم بتحميل ورق الصور الفوتوغرافية في الدرج الخلفي.

**1** افتح غطاء الدرج الخلفي ثم اسحب دعامة الورق للخارج.

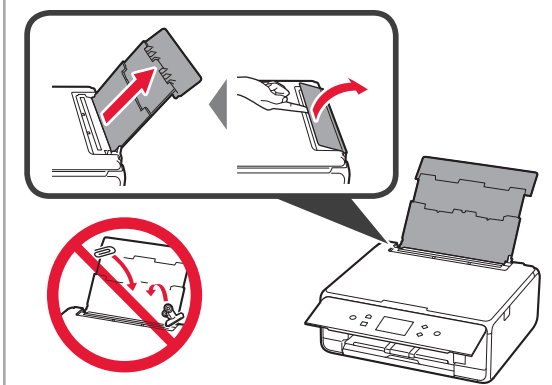

**2** <sup>a</sup> افتح غطاء فتحة التغذية. b قم بتحريك موجه الورق اأيمن إلى النهاية.

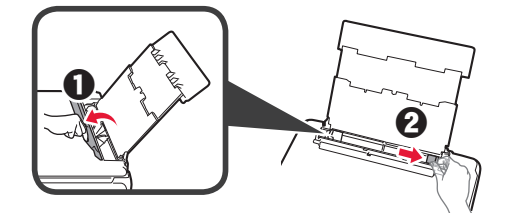

- **3** <sup>a</sup> قم بتحميل عدة ورقات من ورق الصور الفوتوغرافية مع توجيه جانب الطباعة لأعلى.
- b قم بتحريك موجه الورق اأيمن لمحاذاته مع جانب رزمة الورق.

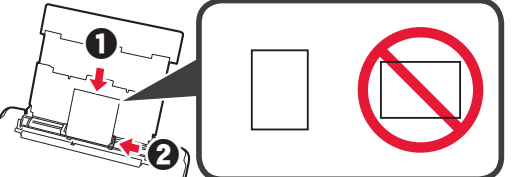

**4** قم بإغاق غطاء فتحة التغذية. اقرأ الرسالة الموجودة على شاشة الطابعة وقم بتسجيل المعلومات الخاصة بالورق الذي تم تحميله.

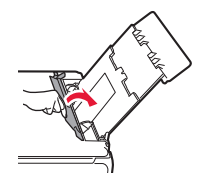

**5** اسحب درج إخراج الورق للخارج.

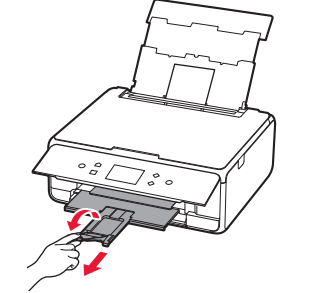

# **العربية**

# **نسخ الصور الفوتوغرافية**

يمكنك مسح الصورة الفوتو غرافية المطبوعة ضوئيًا والقيام بطباعتها مجددًا. ويمكنك أيضًا مسح عدة صور فوتوغرافية ضوئيًا وطباعتها دفعة واحدة.

- **1** تأكد من أن الطابعة قيد التشغيل.
- **2** قم بتحميل عدة ورقات من الصور الفوتوغرافية.
	- **3** حدد **Copy** في شاشة الصفحة الرئيسية.
	- **4** اسحب الشاشة، ثم حدد **copy Photo**.
		- **5** اقرأ الرسائل، ثم حدد **OK**.
- **6** اتبع اإرشادات التي تظهر على الشاشة لتحميل الصورة الفوتوغرافية المطبوعة على السطح الزجاجي، ثم حدد **OK**.
- **7** قم بتحديد إعدادات الطباعة حسب الضرورة.

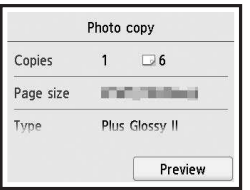

**8** اضغط على زر **اللون (Color (**للنسخ باألوان. اضغط على الزر **أسود (Black (**للنسخ باللونين اأبيض واأسود. تبدأ الطابعة في الطباعة.

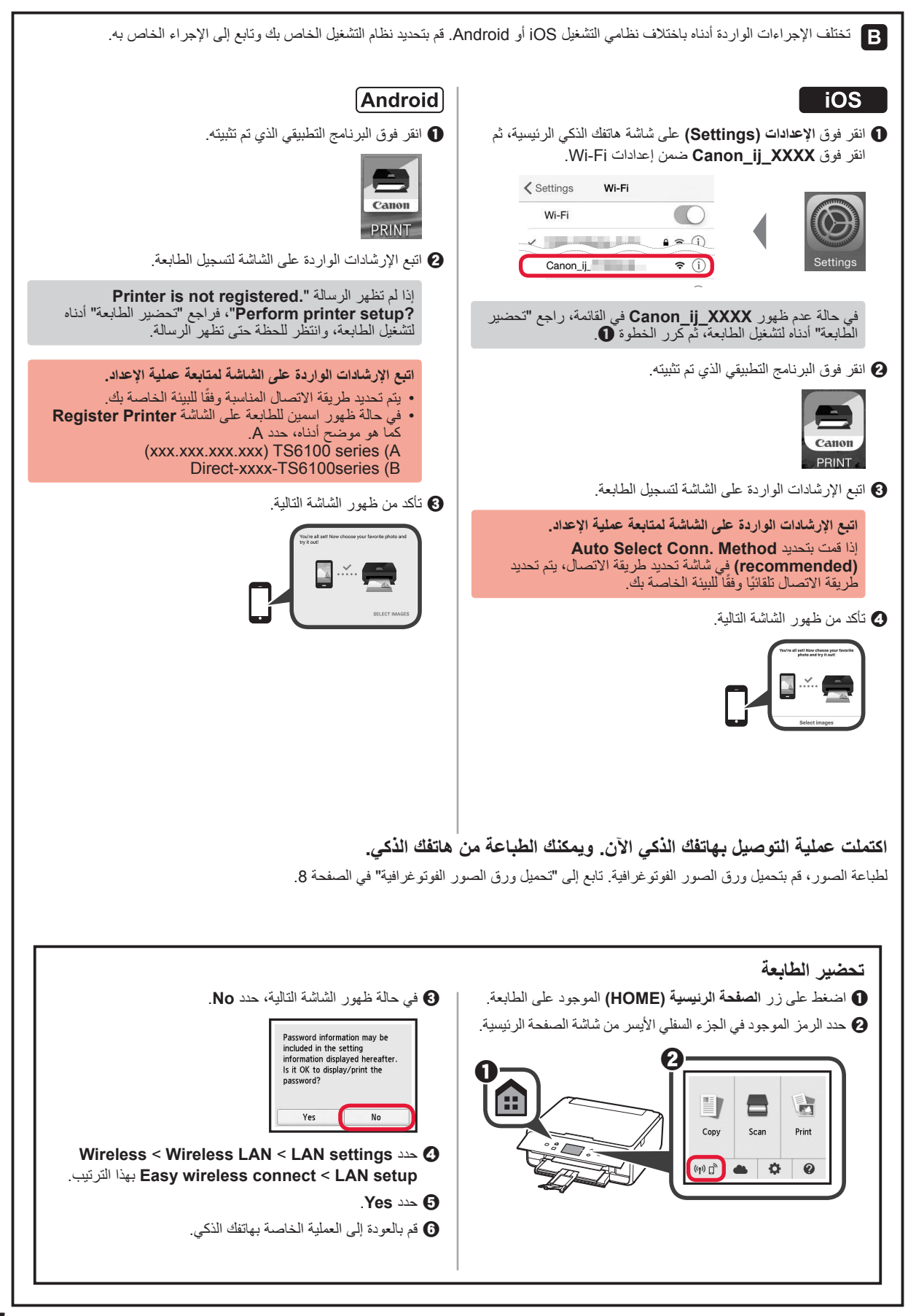

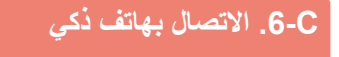

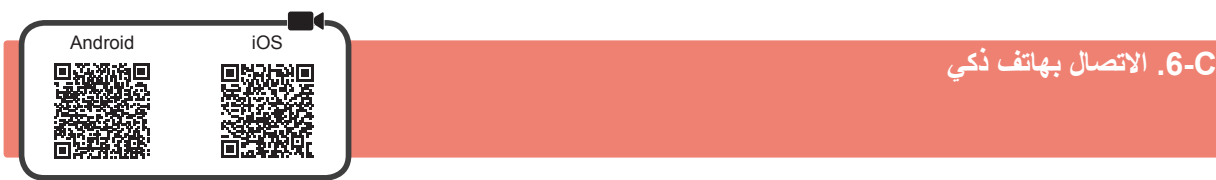

ستحتاج إلى إعداد اتصال لكل هاتف ذكي. تابع عملية اإعداد من الخطوة 1 لكل هاتف ذكي.

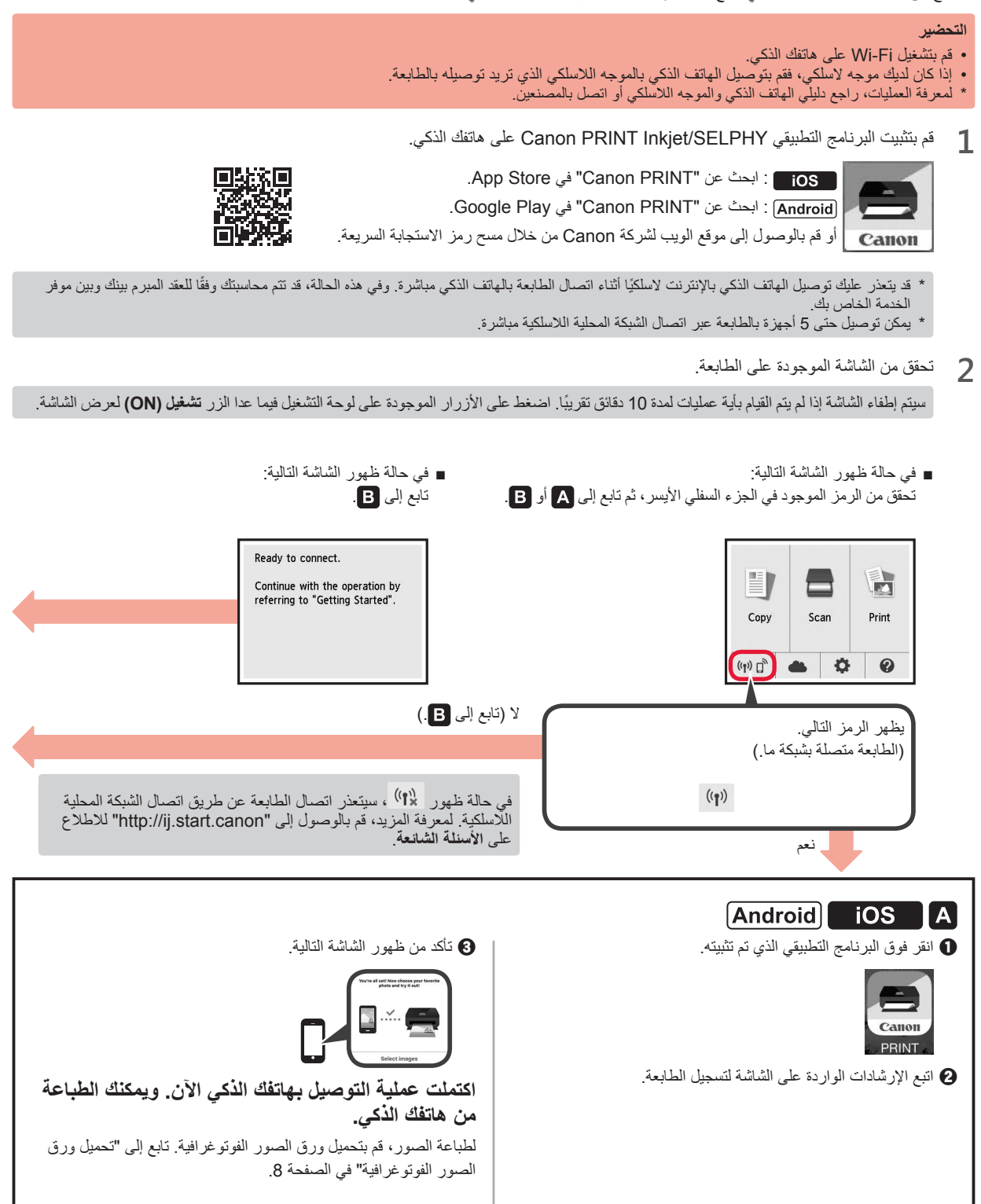

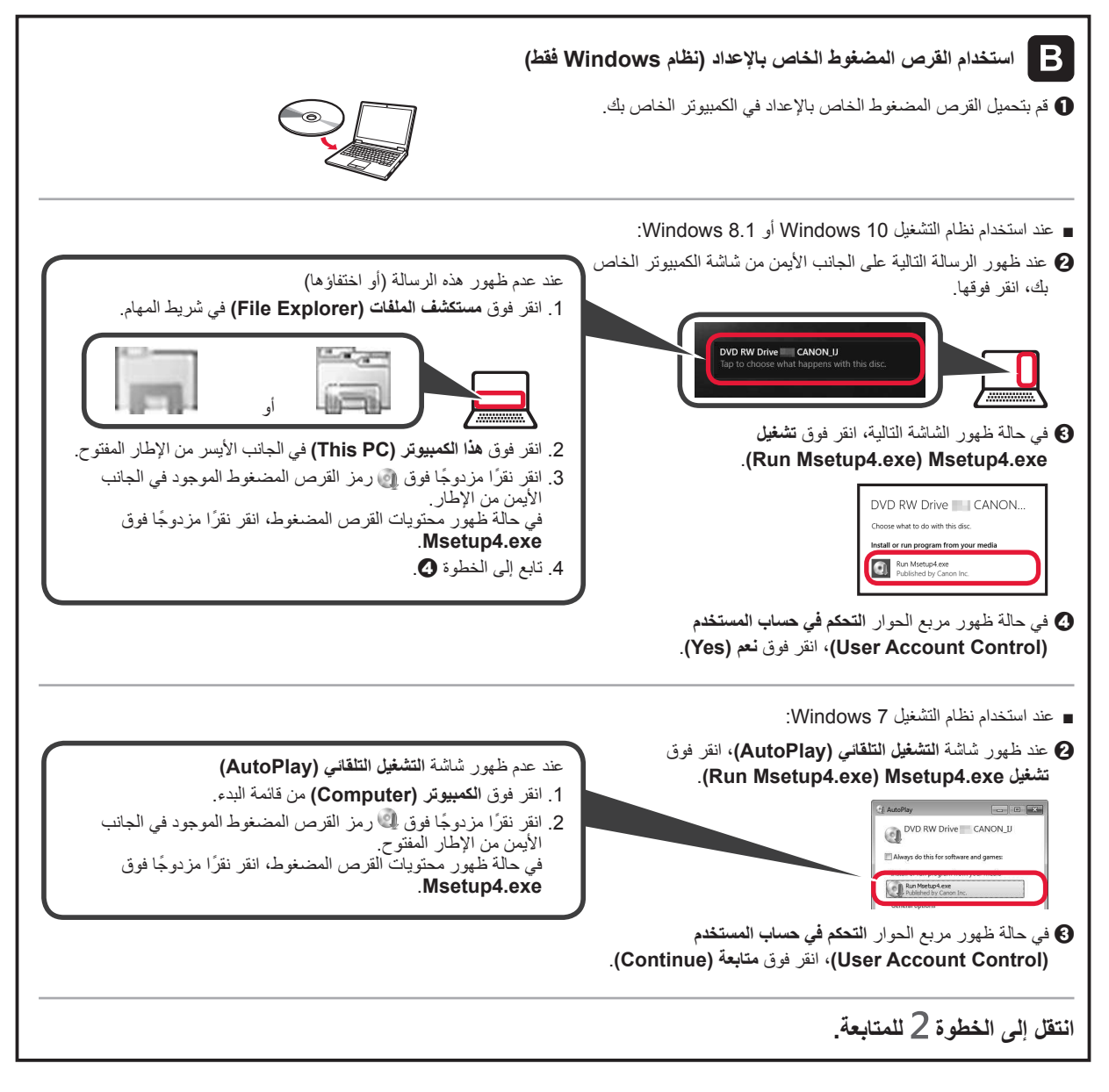

**2** انقر فوق **بدء اإعداد (Setup Start(**. في حالة ظهور الشاشة التالية، انقر فوق **إنهاء (Exit(**.

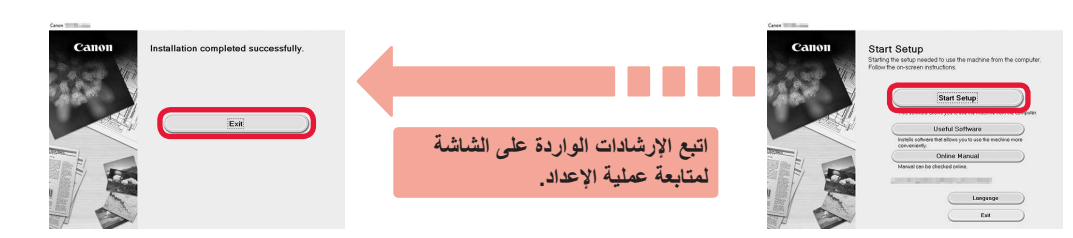

**اكتملت عملية التوصيل بالكمبيوتر اآن. ويمكنك الطباعة من الكمبيوتر الخاص بك.**

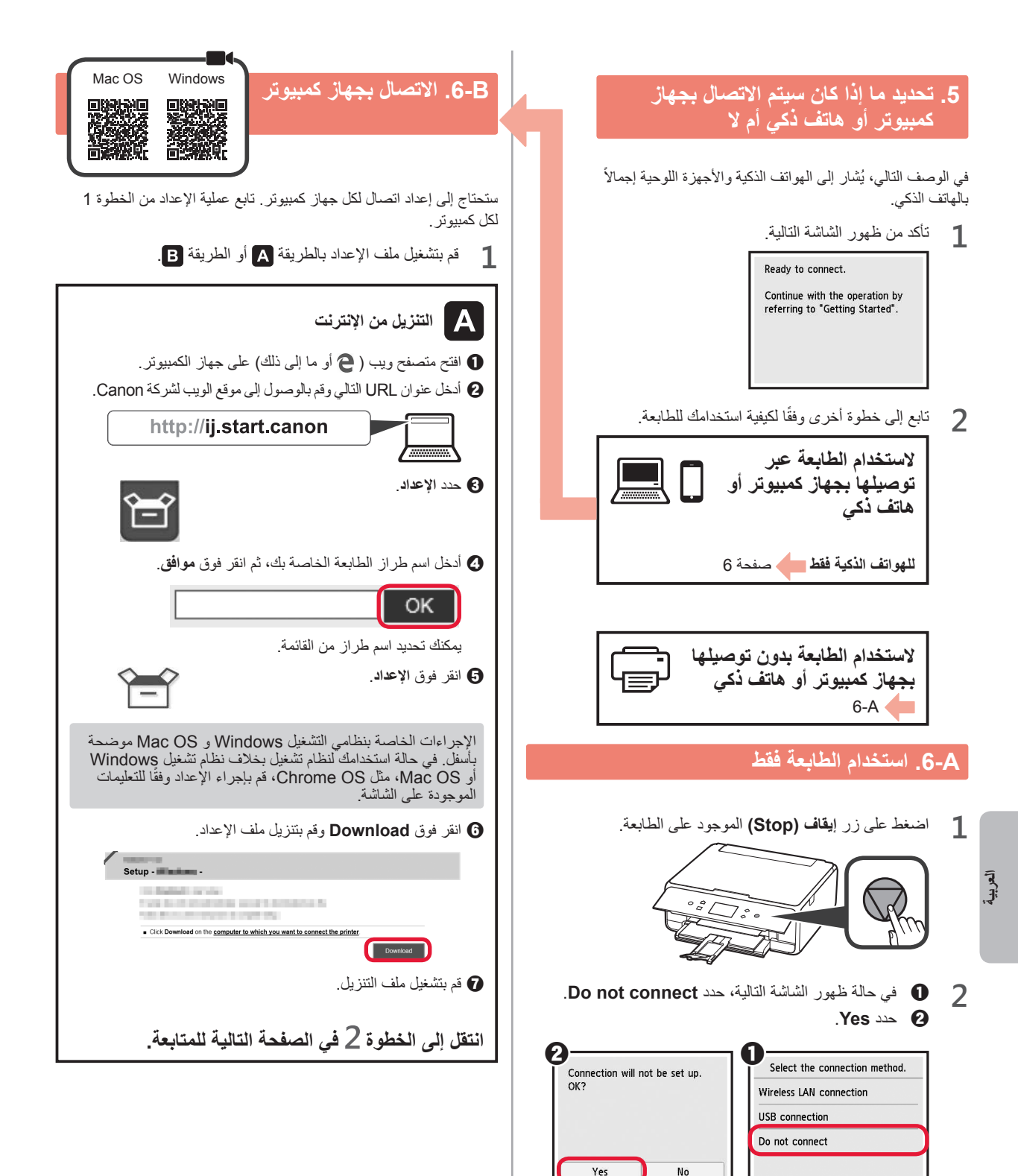

Yes

**اكتمل عملية اإعداد اآن.**

- **3** <sup>a</sup> قم بتحميل ورق عادي بحجم LTR أو 4A مع توجيه جانب الطباعة لأسفل.
- b قم بتحريك موجه الورق اأيمن لمحاذاته مع جانب رزمة الورق.
	- c قم بمحاذاة رزمة الورق مع موجه الورق اأمامي.

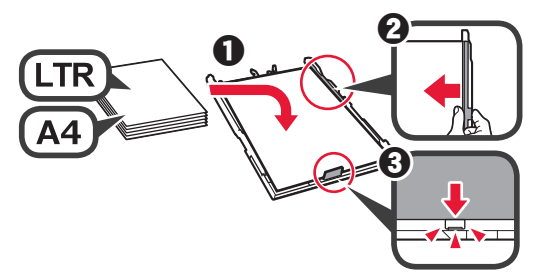

**4** قم بتركيب غطاء الدرج وأدخل الدرج.

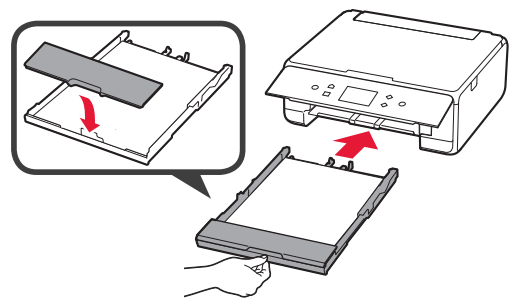

يوضح الشكل التالي الوضع بعد إدخال الدرج.

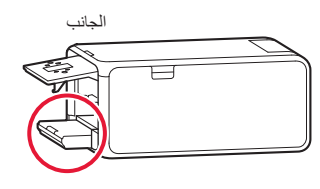

**5** اسحب درج إخراج الورق للخارج.

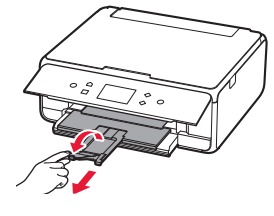

**6** في حالة ظهور الشاشة التالية، حدد **OK**. Load a sheet of A4 or Letter size plain paper in the cassette and select [OK]. Printing for the print head alignment will start. How to set  $\overline{OK}$ 

**7** تأكد من طباعة نموذج محاذاة رأس الطباعة .)Print Head Alignment( ً يستغرق اانتهاء من الطباعة 2 دقيقة تقريبا.

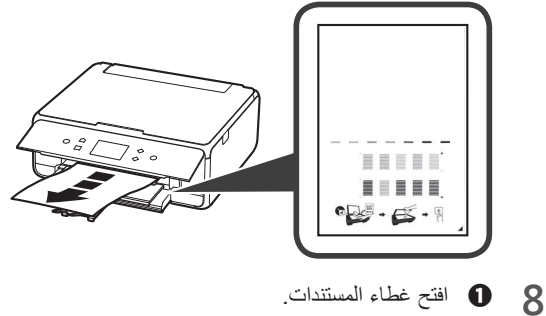

b قم بتحميل النموذج المطبوع على السطح الزجاجي.

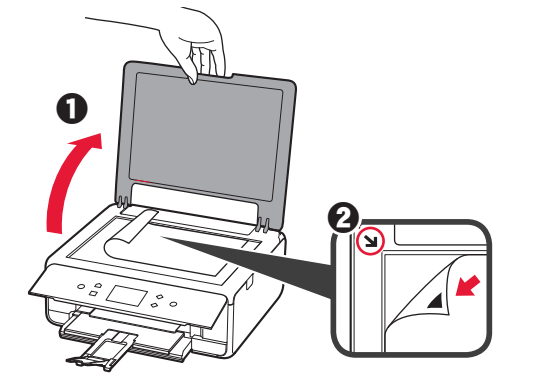

**9** بعد إغاق غطاء المستندات، حدد **OK**.

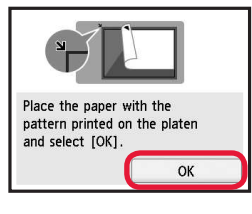

**10** <sup>a</sup>في حالة ظهور الشاشة التالية، حدد **OK**.  $\blacksquare$ Next $\blacksquare$ 

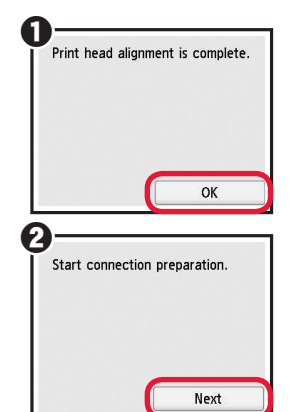

**2** <sup>a</sup> قم بإزالة الشريط الاصق البرتقالي بالكامل. b قم بإزالة الغاف الواقي.

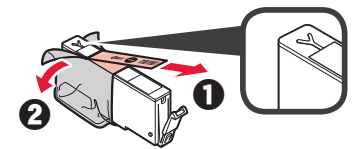

**3** قم بتثبيت أصابعك أسفل الغطاء البرتقالي ثم ارفعه برفق إزالته.

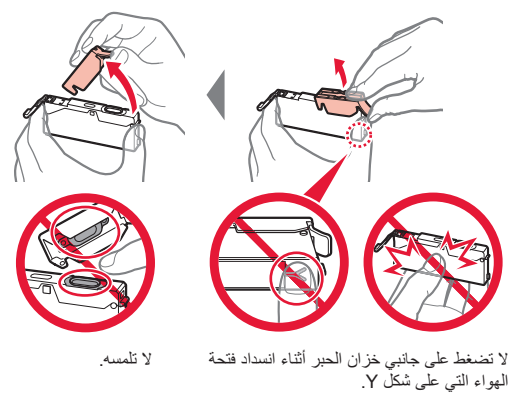

**4** قم بتركيب خزان الحبر في رأس الطباعة وادفعه أسفل بإحكام حتى يستقر في مكانه.

يظهر لون خزان الحبر الذي قمت بإعداده على الشاشة.

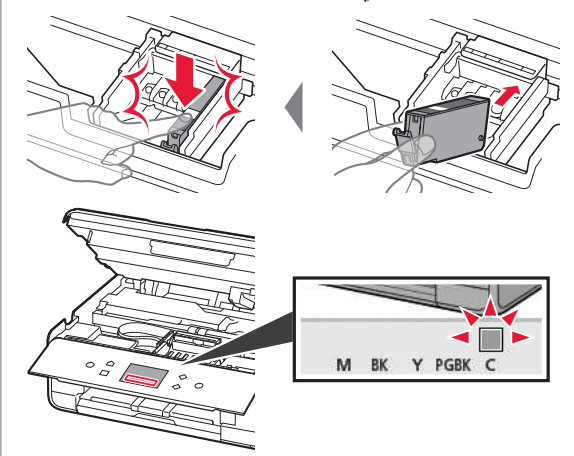

في حالة عدم ظهور اللون على الشاشة حتى بعد تركيب خزان الحبر، فقد يكون لون خزان الحبر غير صحيح أو ربما قمت بتركيب خزان حبر ا تدعمه هذه الطابعة، مثل خزان حبر له رقم طراز مختلف. قم بتركيب خزان الحبر للون الصحيح، أو استخدم خزان الحبر المتوفر لإعداد.

**5** قم بتركيب جميع خزانات الحبر بالطريقة ذاتها التي تم اتباعها في الخطوة رقم 4، ثم تأكد من ظهور جميع الألوان على الشاشة.

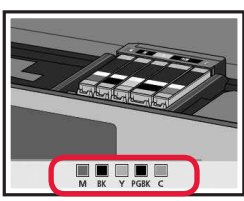

**6** ارفع وحدة المسح الضوئي / الغطاء أعلى، ثم قم بإغاقه.

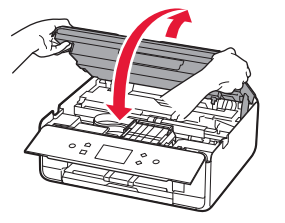

إذا ظهرت رسالة خطأ على الشاشة، فتأكد من تركيب خزانات الحبر بشكل صحيح.

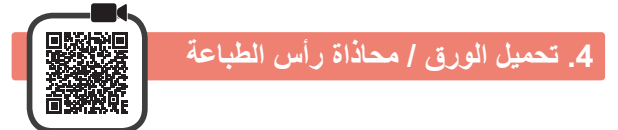

للحصول على نتيجة طباعة أفضل، قم بطباعة نموذج محاذاة رأس الطباعة ً )Alignment Head Print)، ثم قم بمسحه ضوئيا.

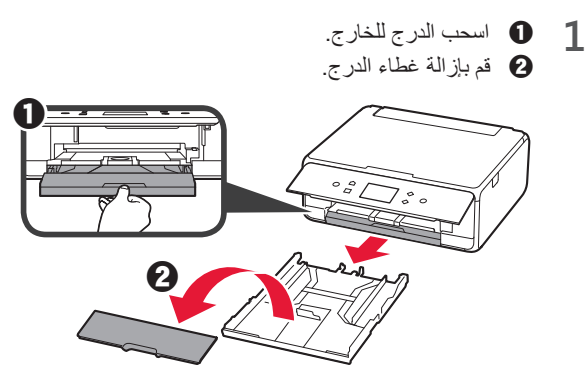

**2** افتح موجهي الورق، ثم قم بمحاذاة الموجه اأمامي مع عامة LTR أو 4A.

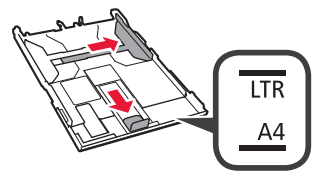

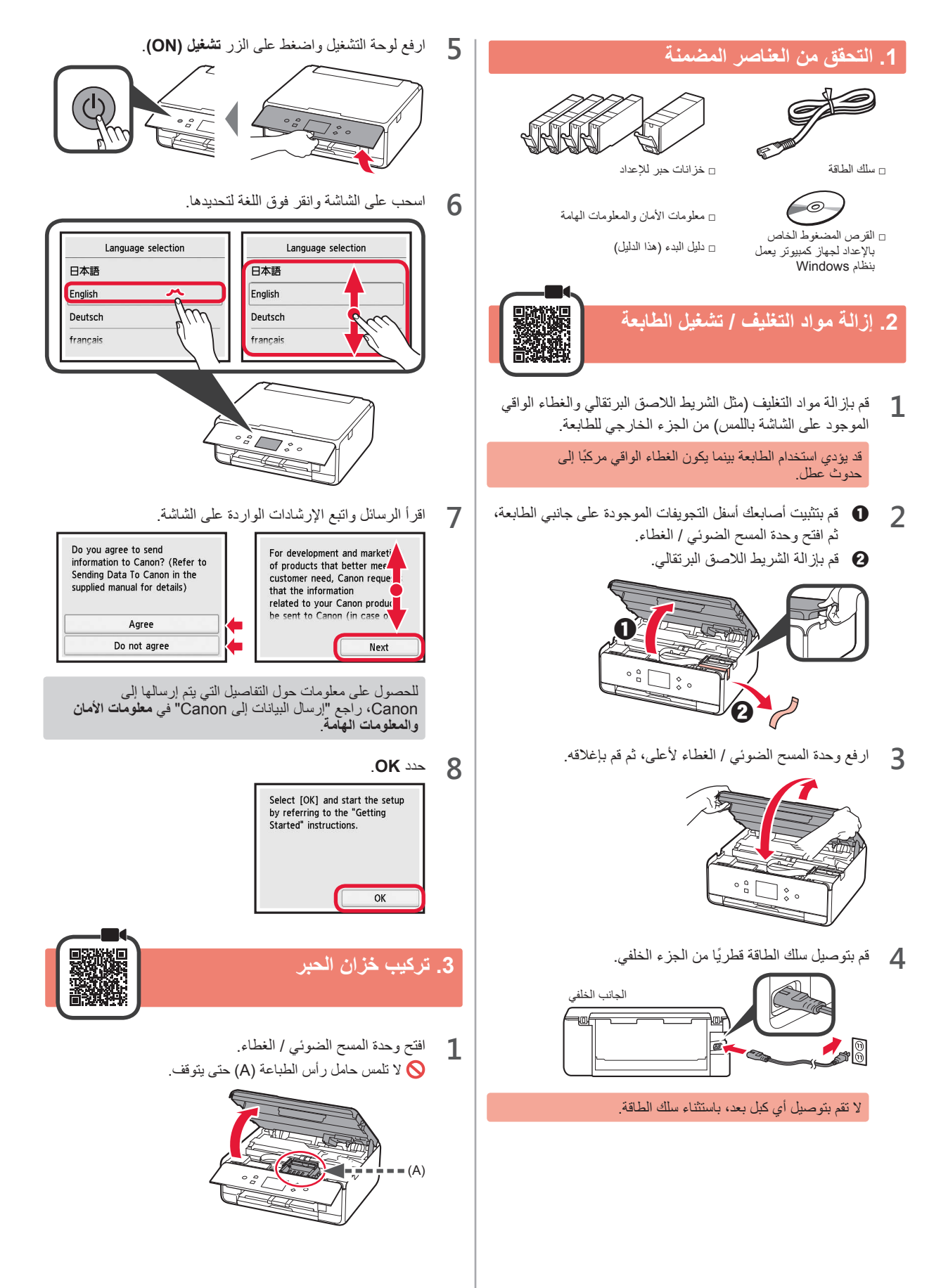

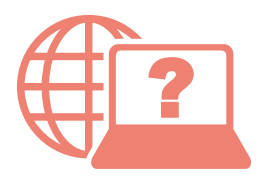

Access Online Manual

Доступ к документу Онлайн-руководство

الوصول إلى الدليل على اإنترنت

Accès au Manuel en ligne

Доступ до документа Онлайновий посібник

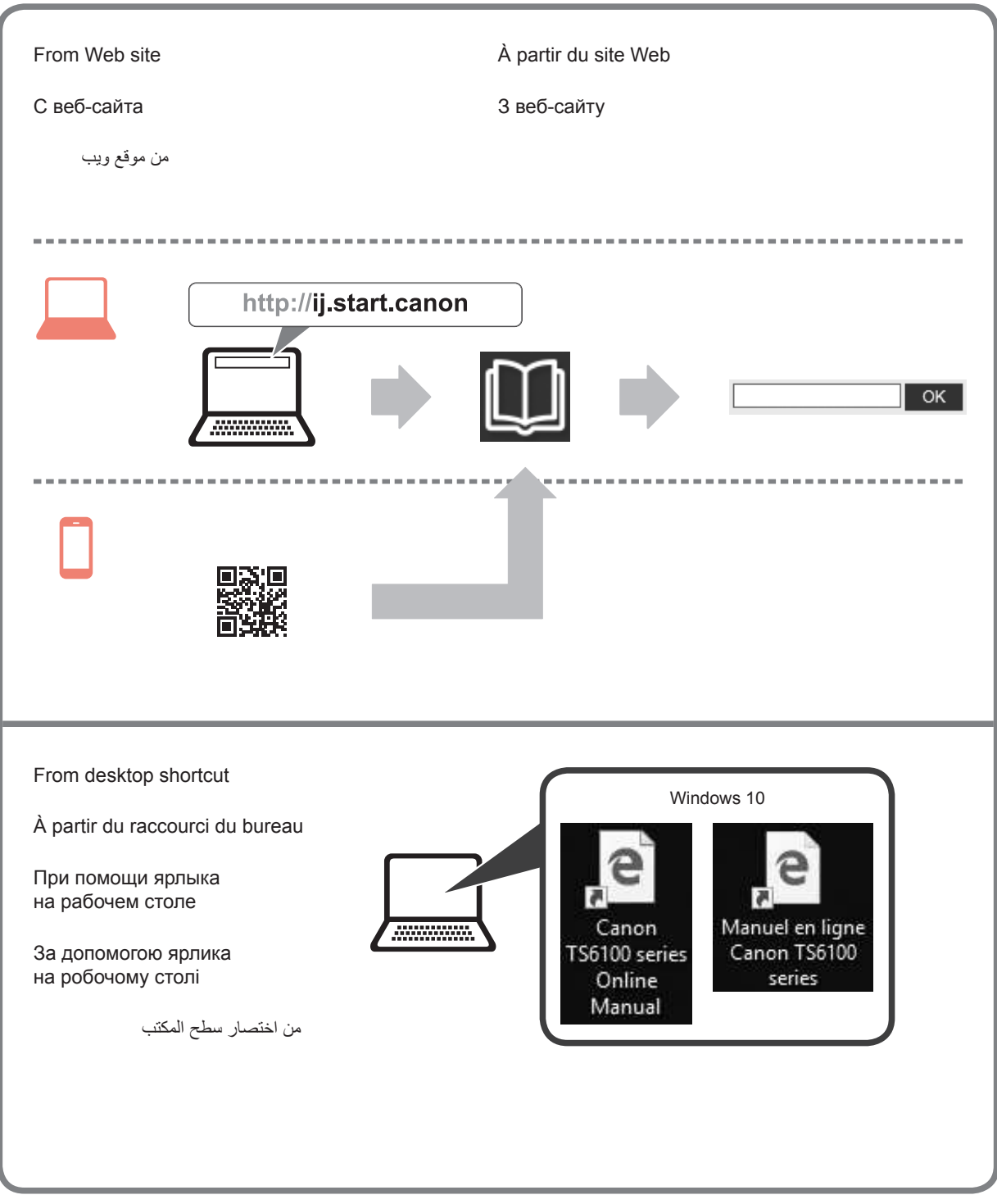

# Обратите внимание!

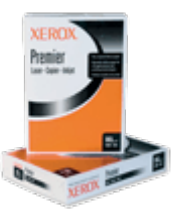

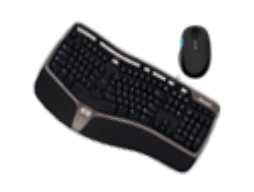

[Бумага](https://f.ua/shop/bumaga/?utm_source=pdf_accesories&utm_medium=pdf&utm_campaign=bumaga) сами [Клавиатуры и комплекты](https://f.ua/shop/klaviatury-i-komplekty/?utm_source=pdf_accesories&utm_medium=pdf&utm_campaign=klaviatury-i-komplekty) [Картриджи для лазерных](https://f.ua/shop/kartridzhi-dlya-lazernyh-printerov/?utm_source=pdf_accesories&utm_medium=pdf&utm_campaign=kartridzhi-dlya-lazernyh-printerov)

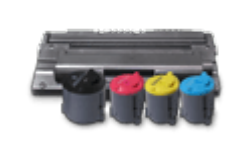

[принтеров](https://f.ua/shop/kartridzhi-dlya-lazernyh-printerov/?utm_source=pdf_accesories&utm_medium=pdf&utm_campaign=kartridzhi-dlya-lazernyh-printerov)

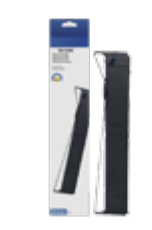

[Коврики для мышек](https://f.ua/shop/kovriki-dlya-myshek/?utm_source=pdf_accesories&utm_medium=pdf&utm_campaign=kovriki-dlya-myshek) **Коврики Сережий Сережий Сережий [Картриджи для матричных](https://f.ua/shop/kartridzhi-dlya-matrichnyh-printerov/?utm_source=pdf_accesories&utm_medium=pdf&utm_campaign=kartridzhi-dlya-matrichnyh-printerov)** [принтеров](https://f.ua/shop/kartridzhi-dlya-matrichnyh-printerov/?utm_source=pdf_accesories&utm_medium=pdf&utm_campaign=kartridzhi-dlya-matrichnyh-printerov)

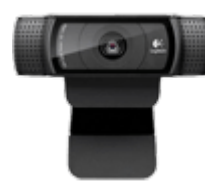

[Расходные материалы для](https://f.ua/shop/rashodnye-materialy-dlya-printerov-etiketok-shtrihkodov/?utm_source=pdf_accesories&utm_medium=pdf&utm_campaign=rashodnye-materialy-dlya-printerov-etiketok-shtrihkodov) [принтеров этикеток,](https://f.ua/shop/rashodnye-materialy-dlya-printerov-etiketok-shtrihkodov/?utm_source=pdf_accesories&utm_medium=pdf&utm_campaign=rashodnye-materialy-dlya-printerov-etiketok-shtrihkodov) [штрихкодов](https://f.ua/shop/rashodnye-materialy-dlya-printerov-etiketok-shtrihkodov/?utm_source=pdf_accesories&utm_medium=pdf&utm_campaign=rashodnye-materialy-dlya-printerov-etiketok-shtrihkodov)

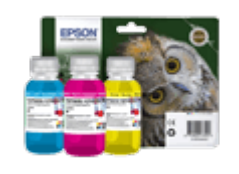

[Веб-камеры](https://f.ua/shop/veb-kamery/?utm_source=pdf_accesories&utm_medium=pdf&utm_campaign=veb-kamery) [Картриджи и чернила для](https://f.ua/shop/kartridzhi-i-chernila-dlya-strujnyh-printerov/?utm_source=pdf_accesories&utm_medium=pdf&utm_campaign=kartridzhi-i-chernila-dlya-strujnyh-printerov) [струйных принтеров](https://f.ua/shop/kartridzhi-i-chernila-dlya-strujnyh-printerov/?utm_source=pdf_accesories&utm_medium=pdf&utm_campaign=kartridzhi-i-chernila-dlya-strujnyh-printerov)

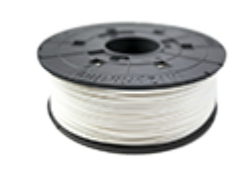

[Расходные материалы к 3D](https://f.ua/shop/rashodnye-materialy-k-3d-printeram/?utm_source=pdf_accesories&utm_medium=pdf&utm_campaign=rashodnye-materialy-k-3d-printeram) [принтерам](https://f.ua/shop/rashodnye-materialy-k-3d-printeram/?utm_source=pdf_accesories&utm_medium=pdf&utm_campaign=rashodnye-materialy-k-3d-printeram)

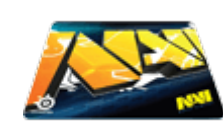

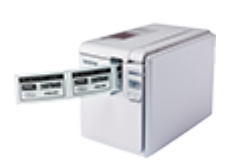

[Принтеры этикеток,](https://f.ua/shop/printery-etiketok-shtrihkodov/?utm_source=pdf_accesories&utm_medium=pdf&utm_campaign=printery-etiketok-shtrihkodov) [штрихкодов](https://f.ua/shop/printery-etiketok-shtrihkodov/?utm_source=pdf_accesories&utm_medium=pdf&utm_campaign=printery-etiketok-shtrihkodov)

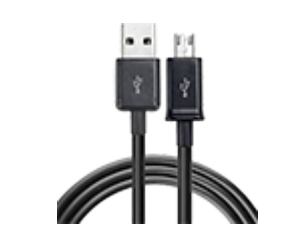

[Кабели для передачи данных](https://f.ua/shop/kabeli-dlya-peredachi-dannyh/?utm_source=pdf_accesories&utm_medium=pdf&utm_campaign=kabeli-dlya-peredachi-dannyh)

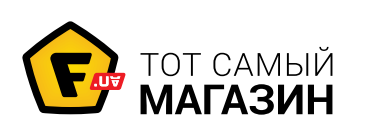

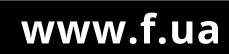